# 广 西 专 业 技 术 人 员 职 称 管 理 服 务 平 台

# 个 人 版 用 户 操 作 说 明

广西南宁人才智力交流开发中心

(广西人才市场)

#### **2019** 年 **8** 月

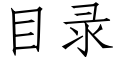

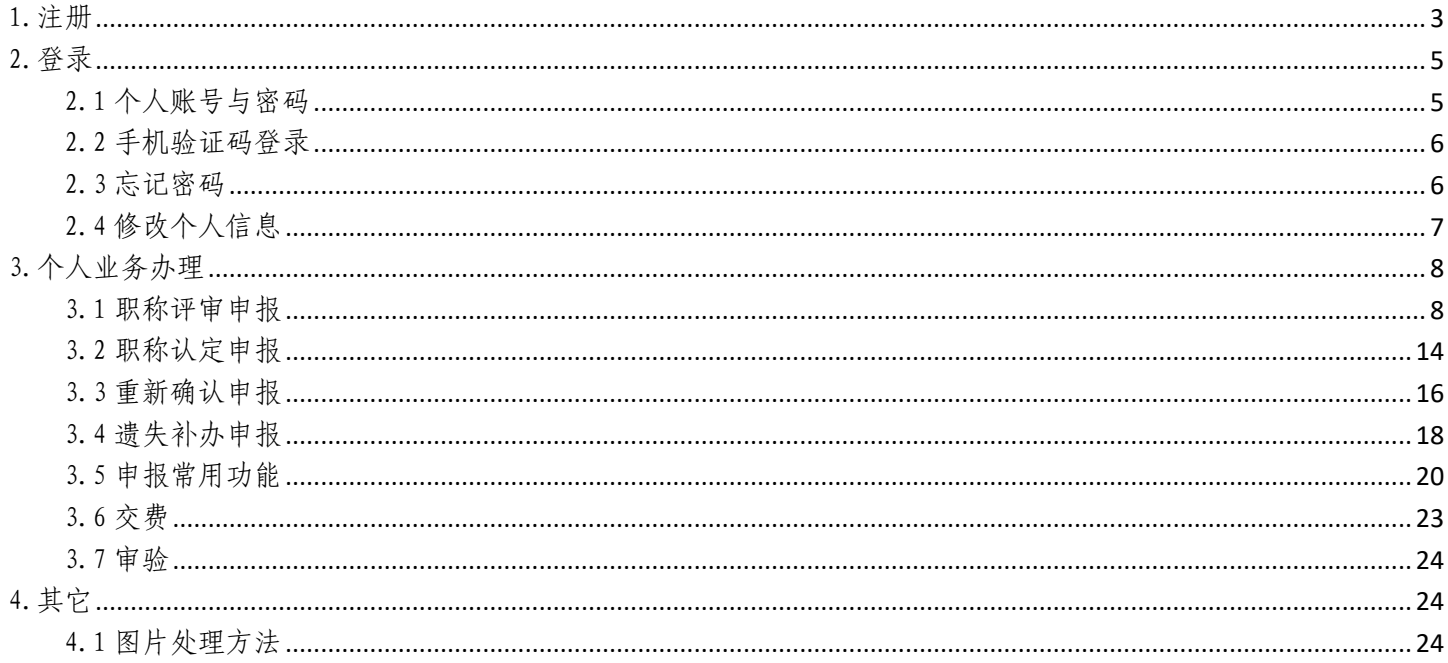

# 温馨提示: 建议用谷歌 Chrome 浏览器或 360 极速模式进行以下所有操作;

由于系统在不断升级优化,所有功能以系统呈现为准。

技术咨询电话: 0771-5505013

<span id="page-2-0"></span>1.注册

个人账户注册信息(身份证号、注册手机号码、绑定邮箱)必须由本人完成。 并请妥善保管个人账户的账号、密码。

注册步骤如下:

 $(1)$ 登录中国广西人才市场职称网: [http://www.gxrczc.com](http://www.gxrczc.com/), 点击网站首页右侧 广西专业技术人员职称管理服务平台处"我要报职称";或在搜索栏输入 <http://my.gxrczc.com/Login>, 进入个人系统注册/登录页面。

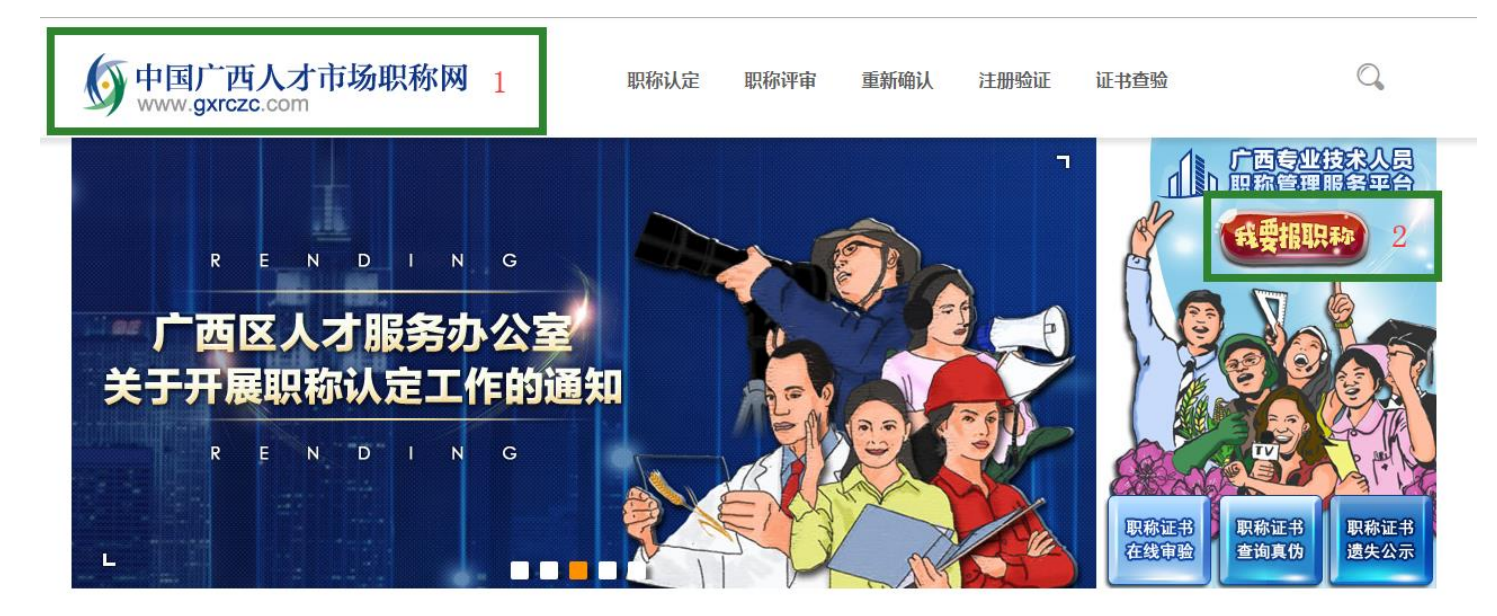

(2)进入广西专业技术人员职称管理服务平台首页,选择"我是个人用户"。

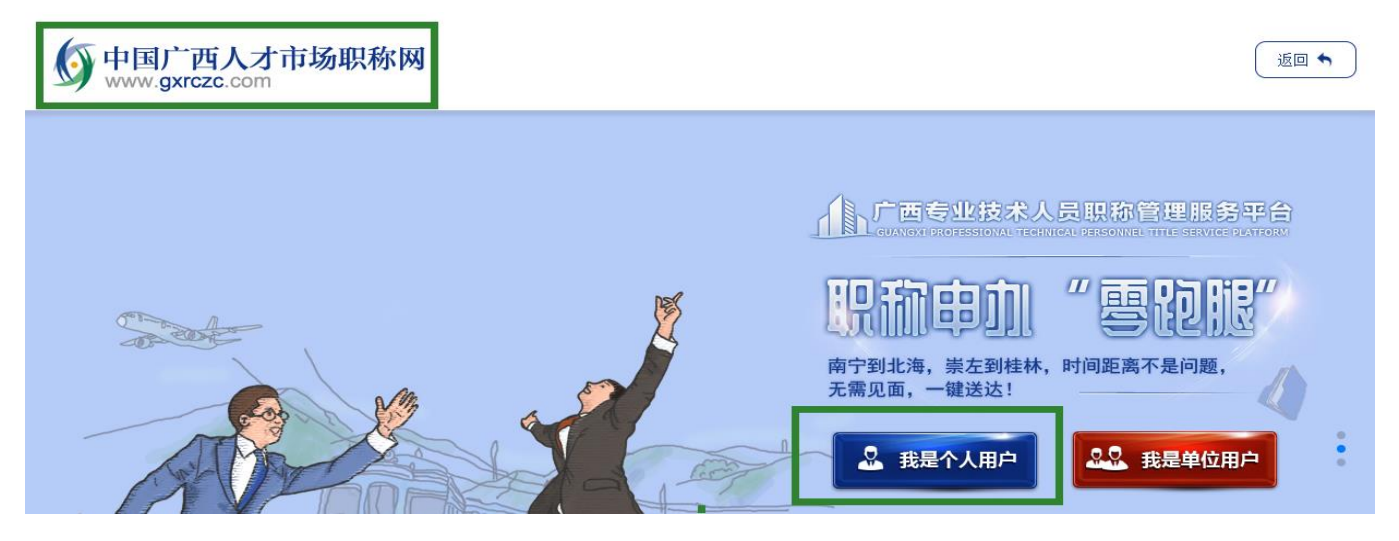

# 个人系统注册/登录页面:

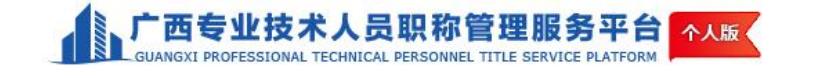

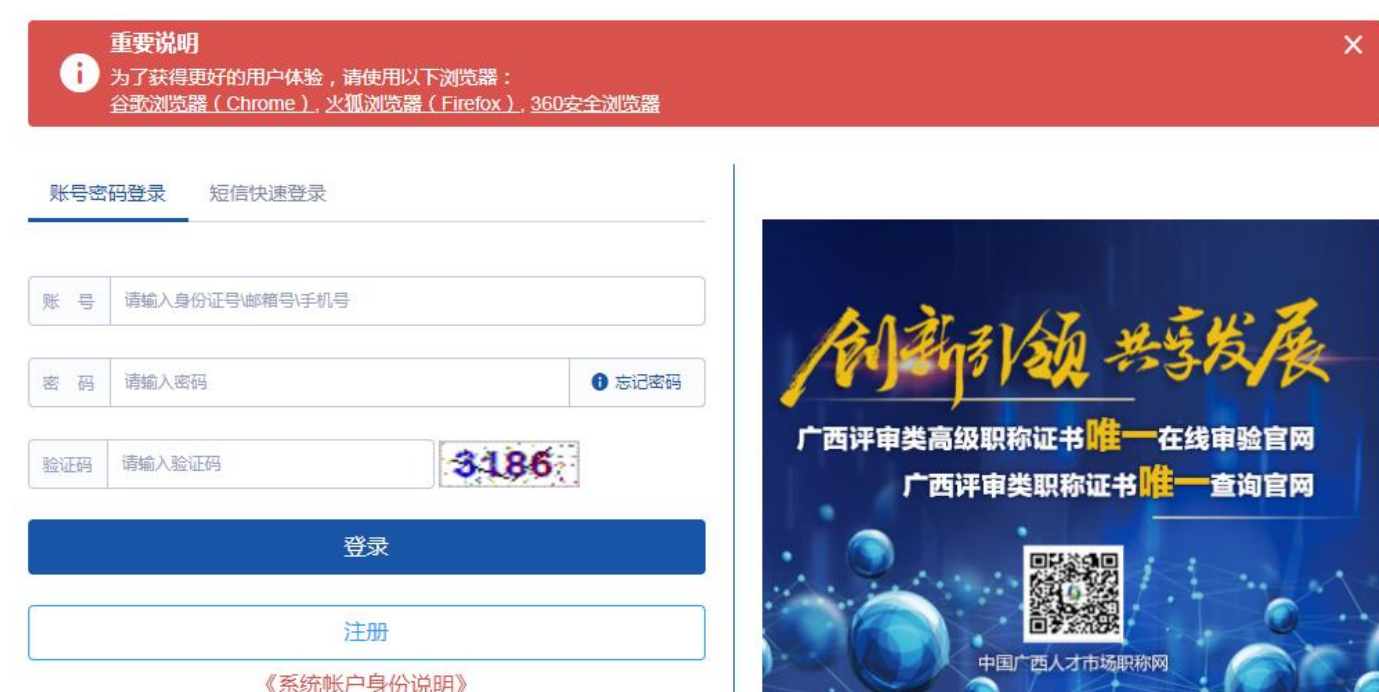

(3)在弹出的个人账户登录/注册页面上,点击"注册"。

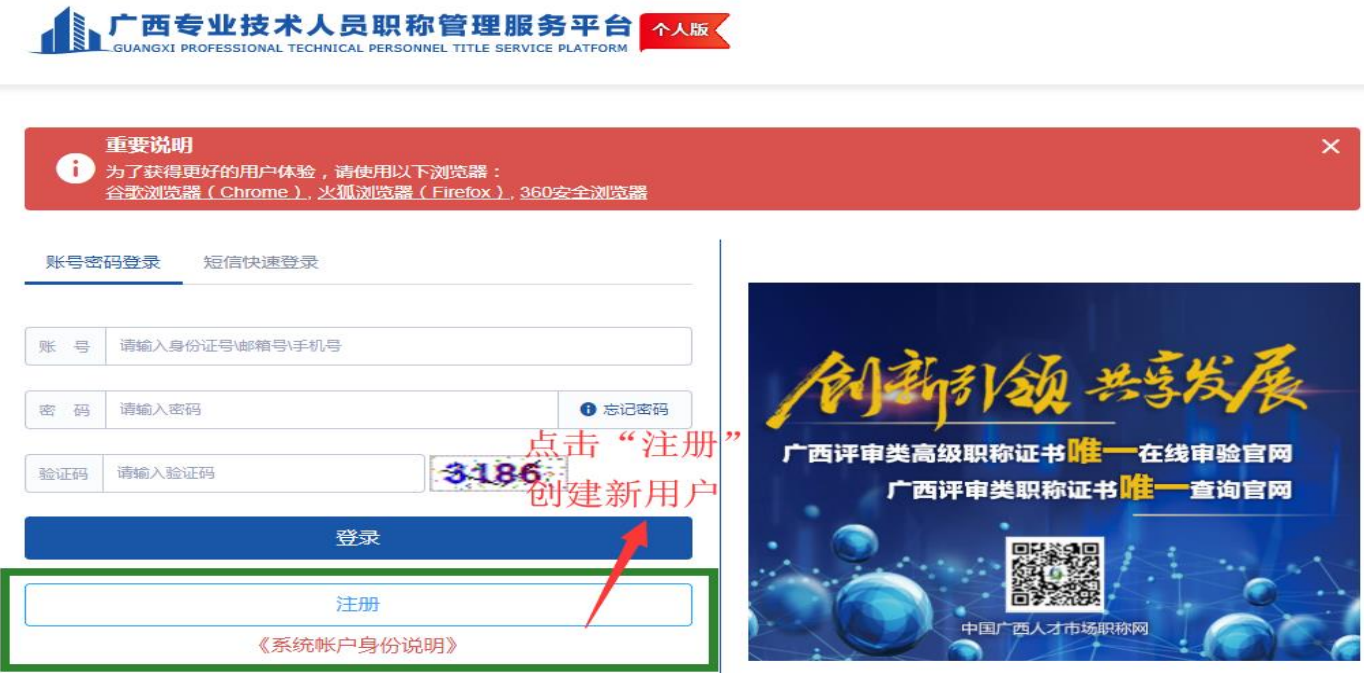

(4)根据提示进行信息填写。

①请仔细阅读"注册须知",阅读完毕后点击"关闭"。

②根据用户注册页面要求如实填写个人信息,填写完毕后右下角点击"创建用户"。

请专技人员认真对待个人信息注册,正确填写个人基本信息。

邮箱、身份证号码、手机号码仅能注册一次,不可重复使用。

如放弃此次注册,则左下角点击"返回登录"。如图:

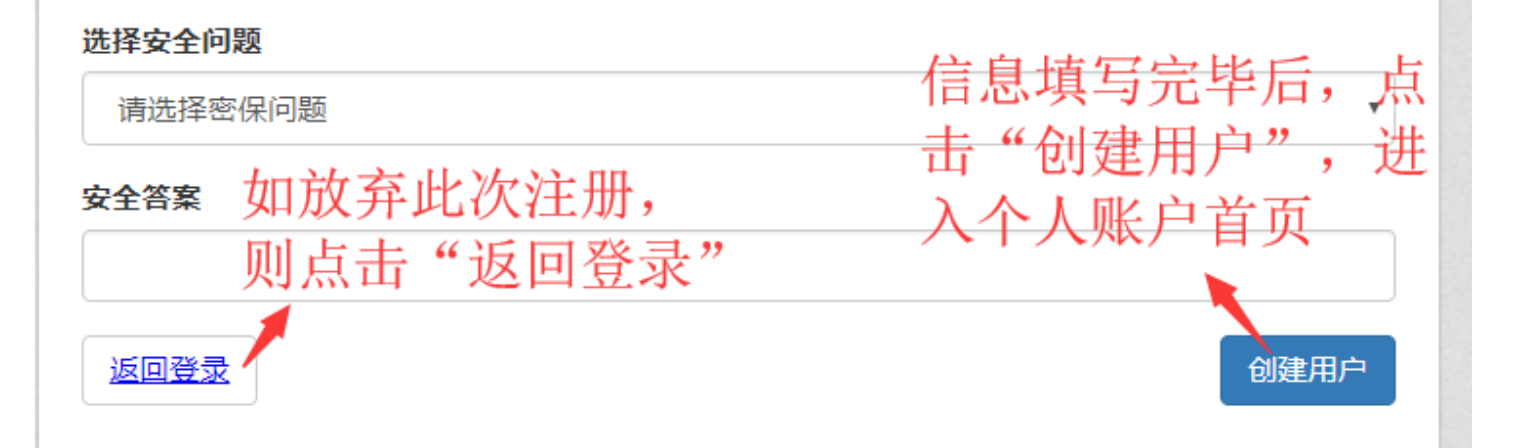

### <span id="page-4-0"></span>2.登录

登录路径和注册路径一致,详见注册说明。登录方式有以下两种:

<span id="page-4-1"></span>2.1 个人账号与密码 (个人账号可为身份证号或手机号码)

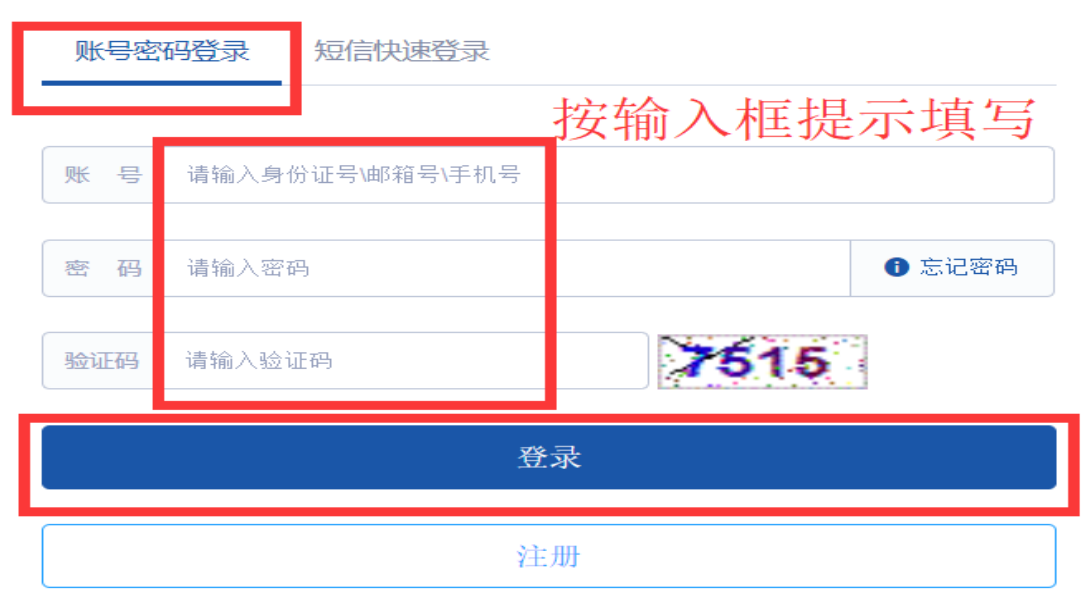

# <span id="page-5-0"></span>2.2 手机验证码登录

账号密码登录 短信快速登录 1 手机号 请输入手机号 验证码  $\overline{2}$ 获取短信验证码 请输入短信验证码 4 登录 注册

输入手机号码——获取短信验证码——填写验证码——登陆

### <span id="page-5-1"></span>2.3 忘记密码

(1)登录页面密码输入框右侧点击"忘记密码"。

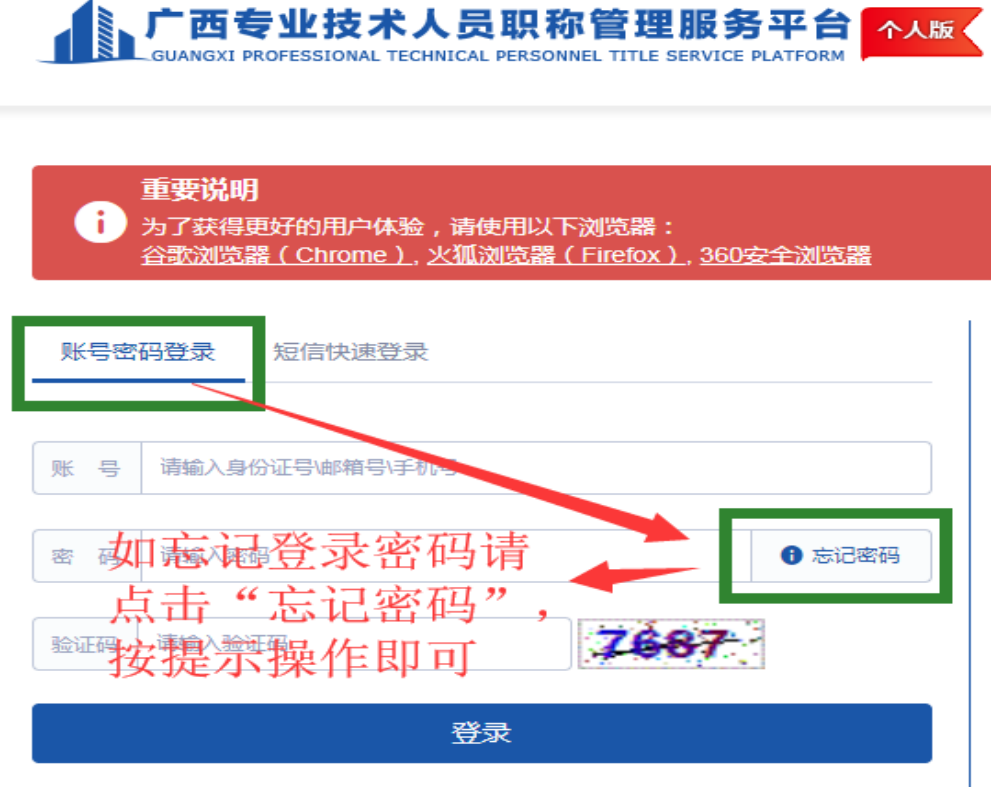

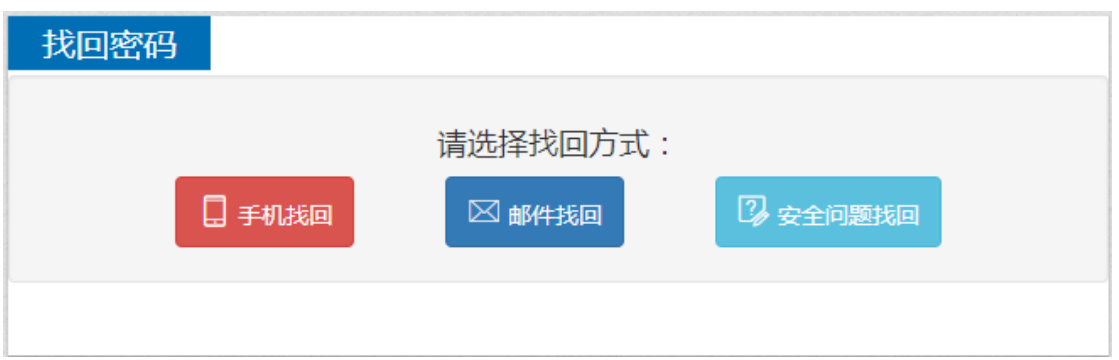

(2)按页面提示从三种方式中选择任意一种密码找回方式。采用的方式不同, 所需填写的信息也不同,请根据平台提示如实填写个人信息。

(3)将信息填写完毕后,点击"开始验证",验证无误即可找回密码。

## <span id="page-6-0"></span>2.4 修改个人信息

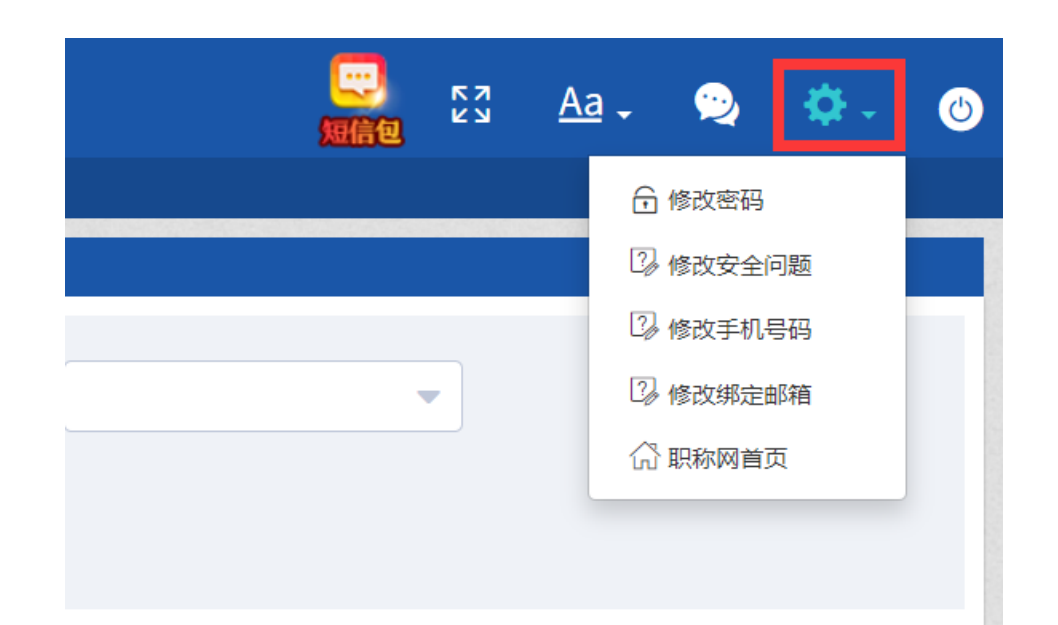

登陆个人账户后,在右上角"齿轮"状按钮,点击进行个人账户密码、手机号 码、邮箱、安全问题的修改。

## <span id="page-7-0"></span>3.个人业务办理

#### <span id="page-7-1"></span>3.1 职称评审申报

点击"申报职称——职称评审",进入职称评审申办界面。

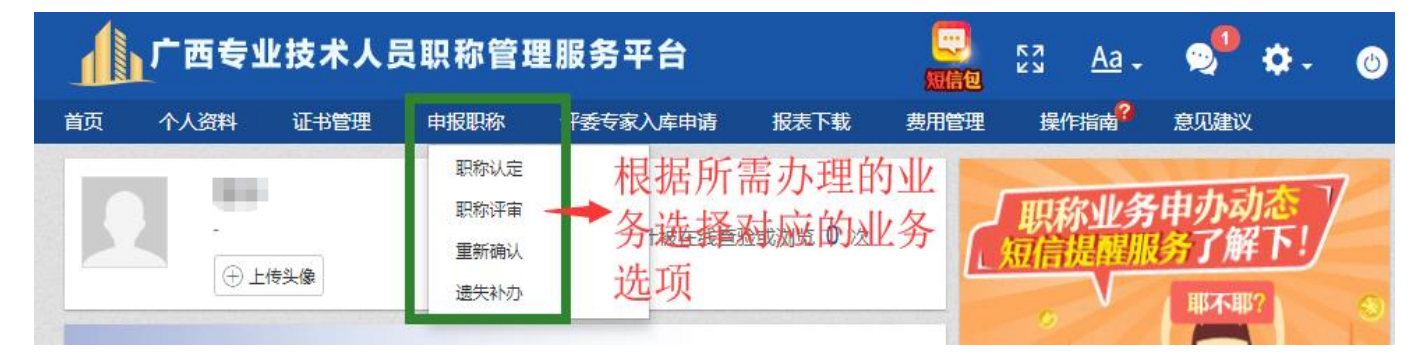

(1)选择评审会和拟报级别 点击"我要申报",选择拟申报级别和评审委员 会,如下图。选定后,点击确定,则进入职称评审申报数据填报具体界面。

由于同一年度只准申报一个系列的专业技术资格,如申报年度已创建有流程未 结束的职称评审申报数据,则点击"编辑",进入职称评审申报数据填报具体界面。

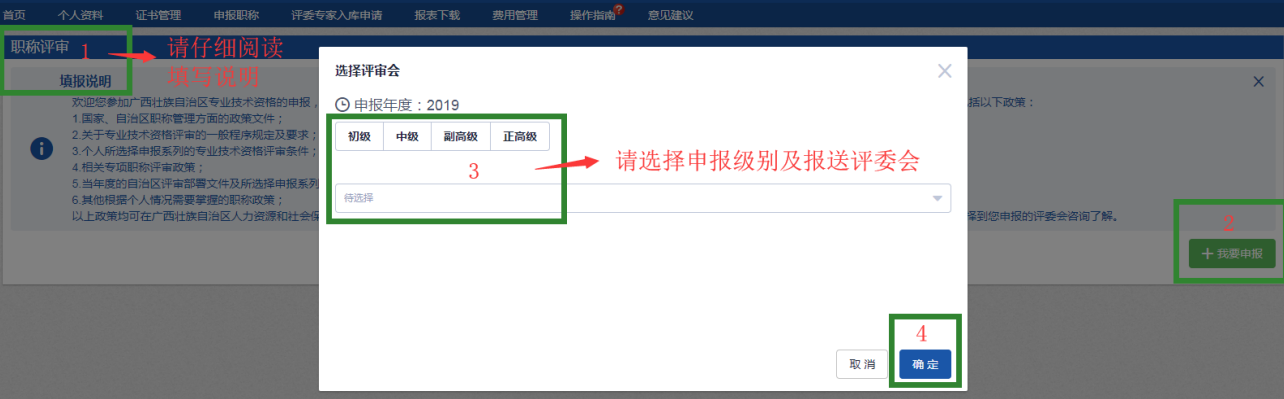

#### (2)填写申报信息

第一步进入职称填写预申报环节,填入年限、学历、职称等信息,核对无误后 点击右下角"提交预申报",如下图

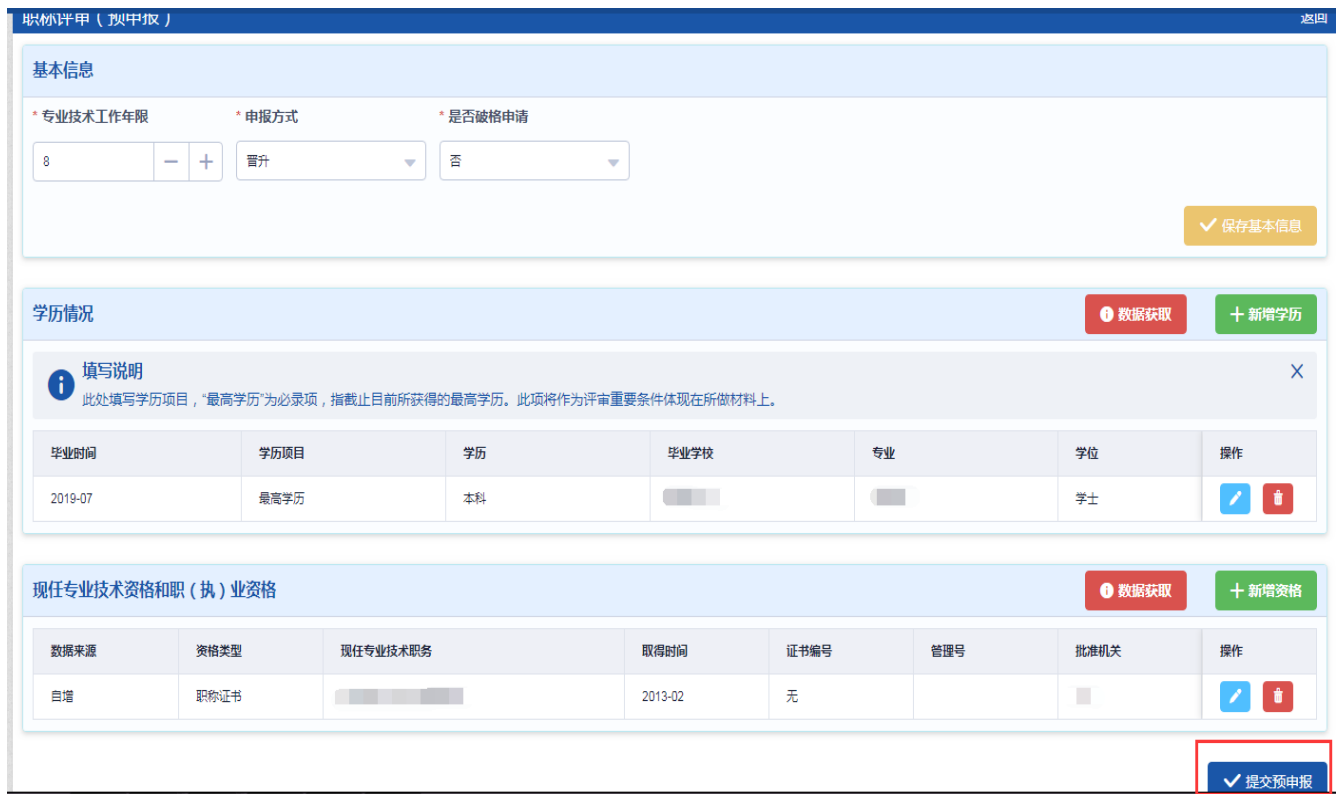

如符合条件即可进入职称详细列表信息填写环节,第一项是职称申报个人承诺 书(如下图),点击后即可开始填写申报信息。

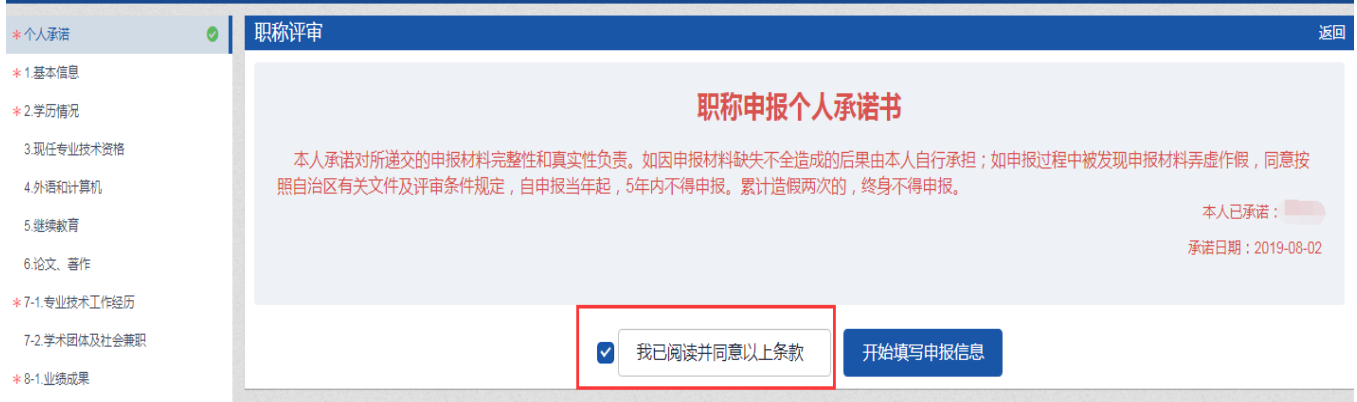

第二步请根据系统左侧的职称申报项目列表的信息及系统提示,逐一点击填写 并保存。所有带 \* 号的信息都为必录项。

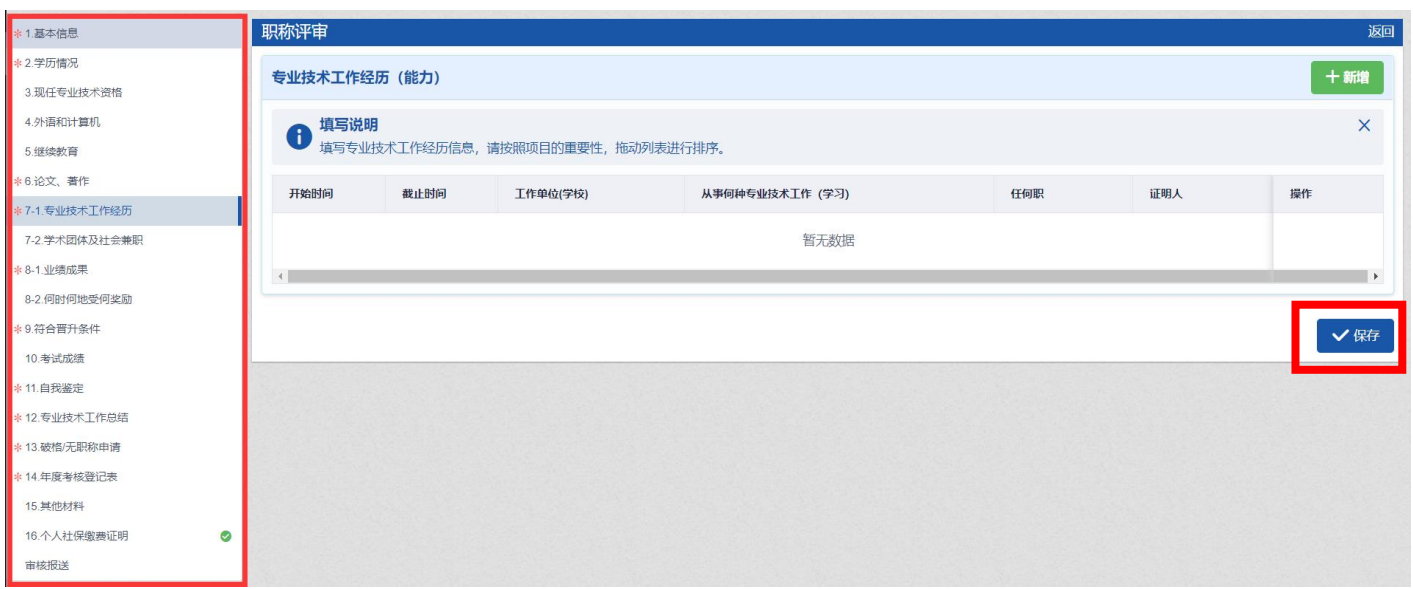

注意:对每一类电子图片,在上传的页面栏位中都有相应的张数及大小限制、格 式只能为 jpg 或 jpeg 格式,若不合要求需要预先处理(查看 4.1[图片处理方法\)](#page-23-2)。

对于已经保存的单项材料仍可以编辑、删除,修改后请再次点击"保存"。

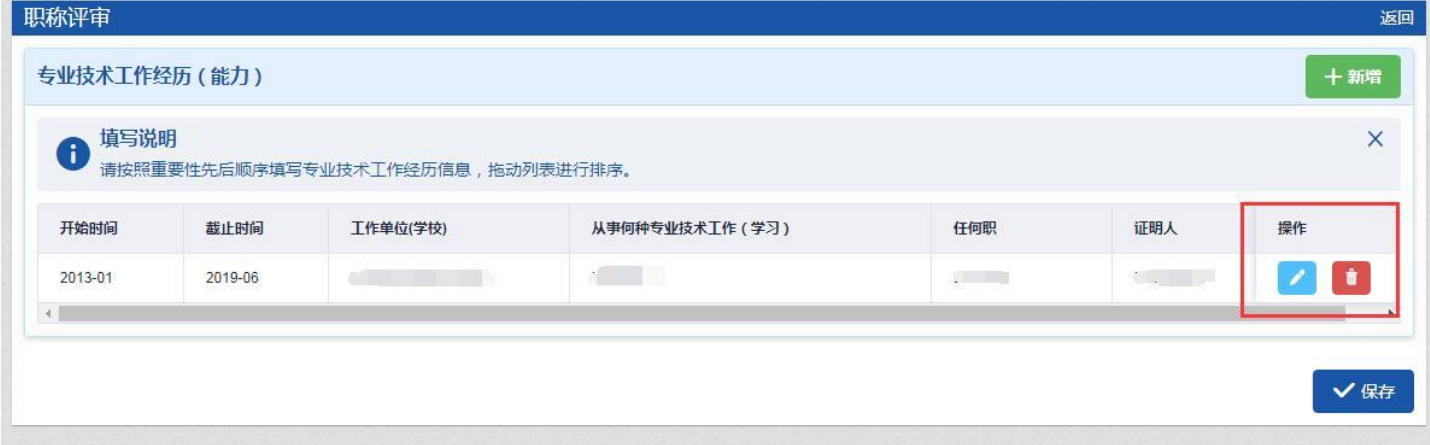

在报送之前,如果报送申报级别或报送职改办选择错误,仍可以点击"<sup>@据送职改</sup>" 重新选择级别与职改办。

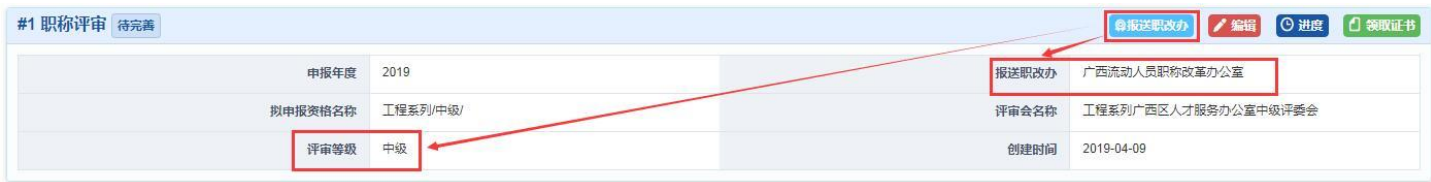

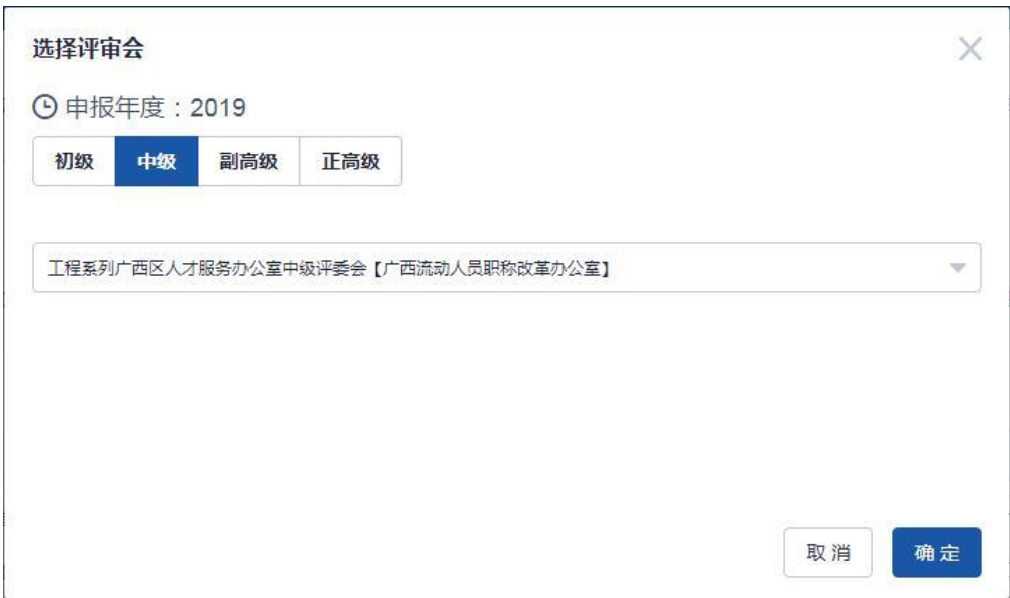

## (3)报送

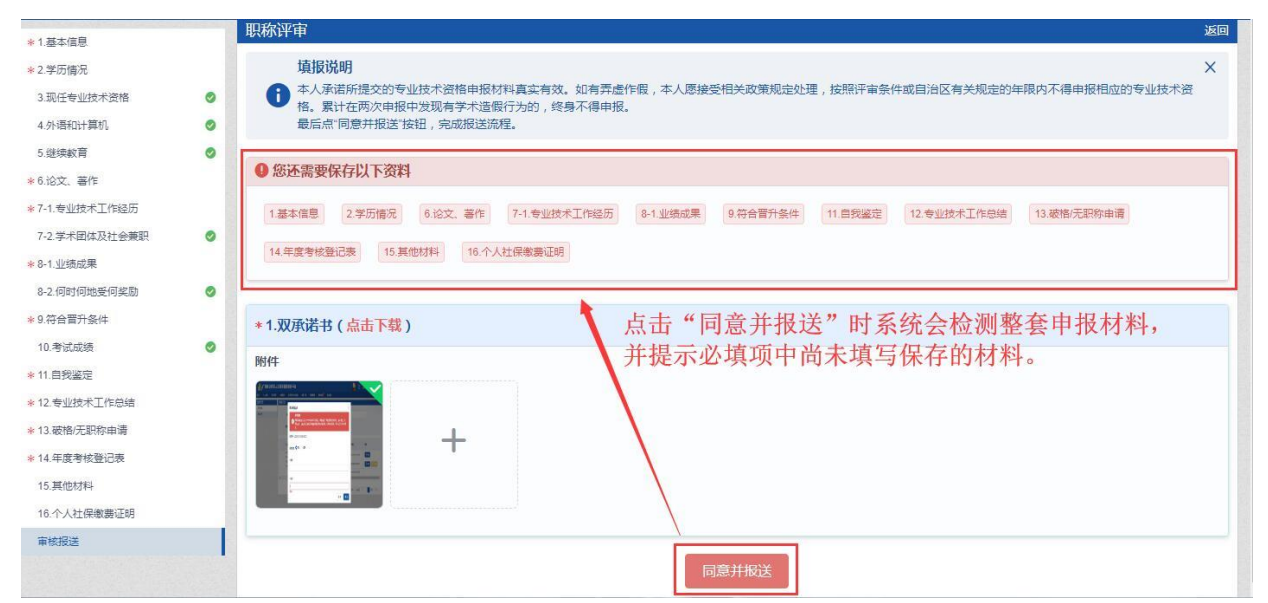

左边项目栏显示绿色打钩符号的即此项目填写完成。报送前请认真阅读遵照填 报说明,点击"同意并报送",提示报送成功,单位工作人员方可审核。

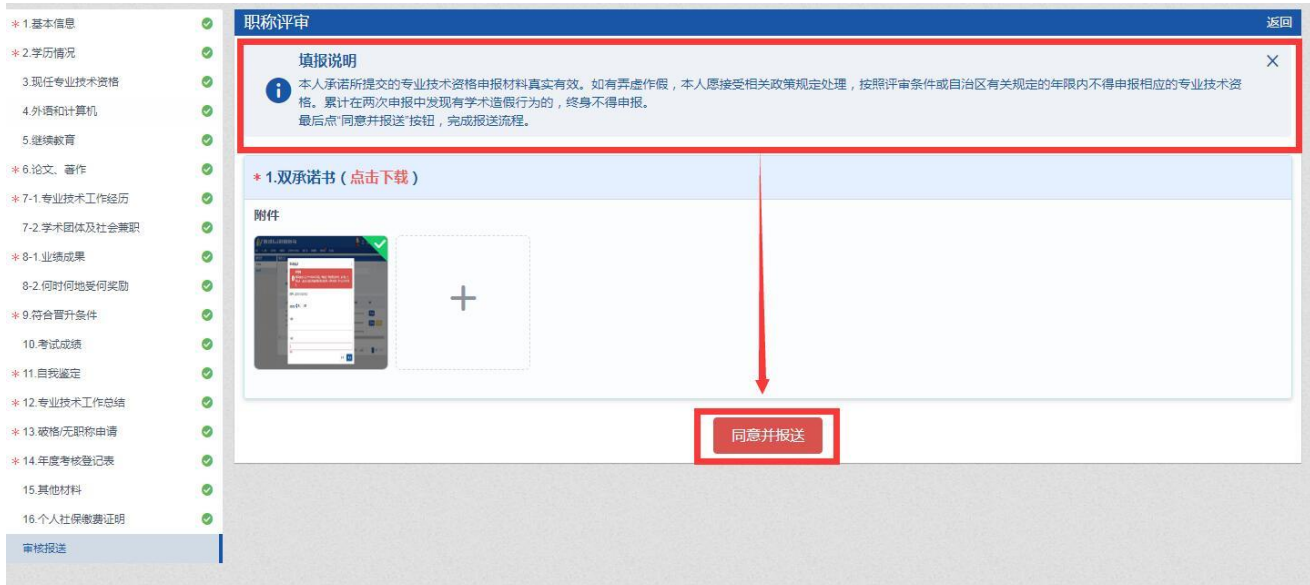

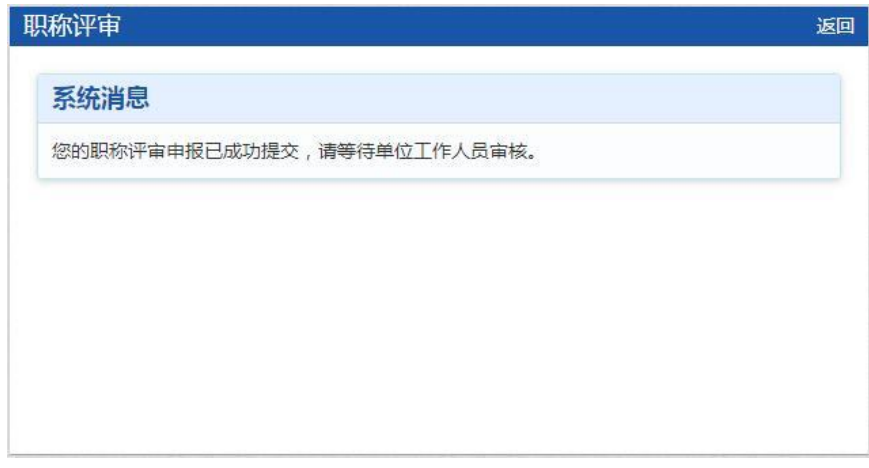

#### (4)详情

成功报送的,可点击" "查看已报送的申报材料信息。

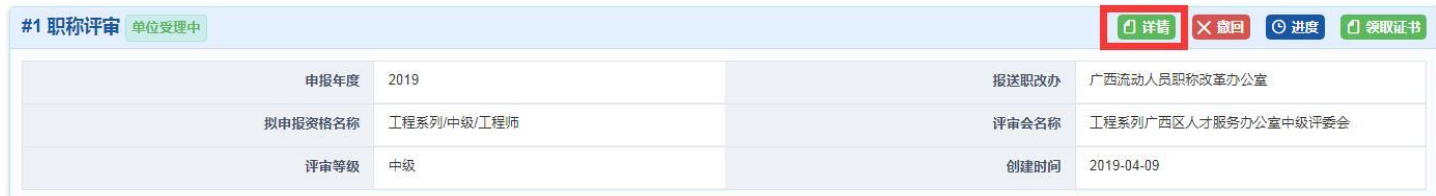

此时个人只能查看,不能编辑其中的任一项申报材料信息。

#### (5)撤回

如果申报人员需要修改申报材料且单位工作人员未进行审核的,可点击 "Xite]",撤回成功后即可再次编辑、保存并报送。如果单位工作人员已经审核 的,个人不能撤回,只能通过单位工作人员将材料退回后再次修改。

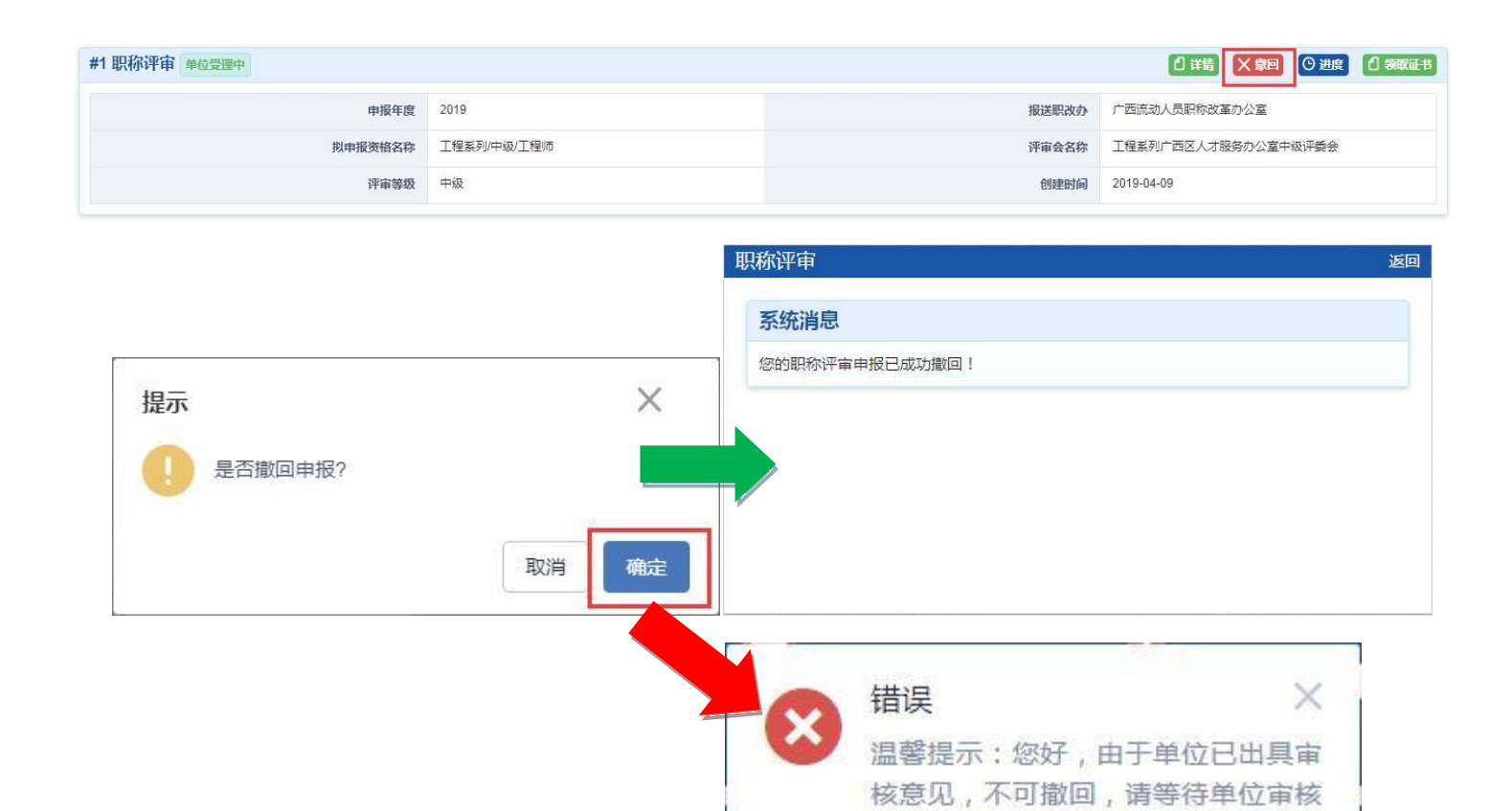

结果。若个人需要撤回修改,请联系

单位工作人员

## (6) 查看进度 报送后可点击 " <sup>© 进度</sup>" 查看当前评审申报进度

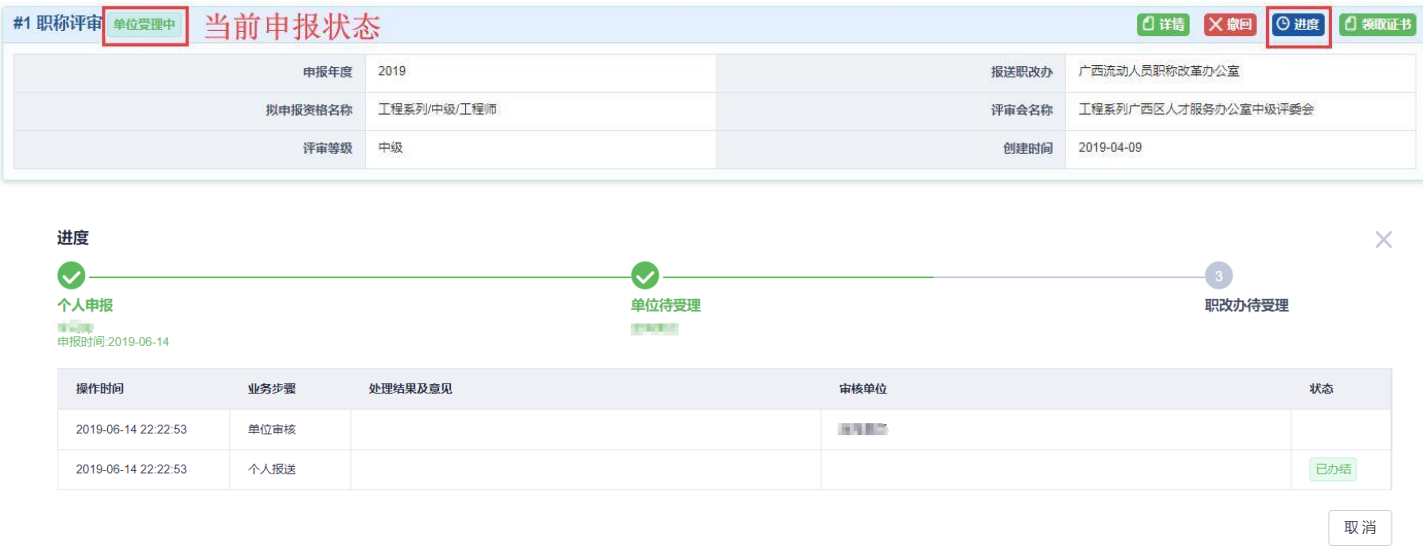

## (7)交费

此功能仅适用评审会能够通过本系统收取费用的情况。

#### 如不能通过系统收费,则具体收费方式、项目及费用以评审会具体要求为准。

点击"费用管理"进入订单交费页面。

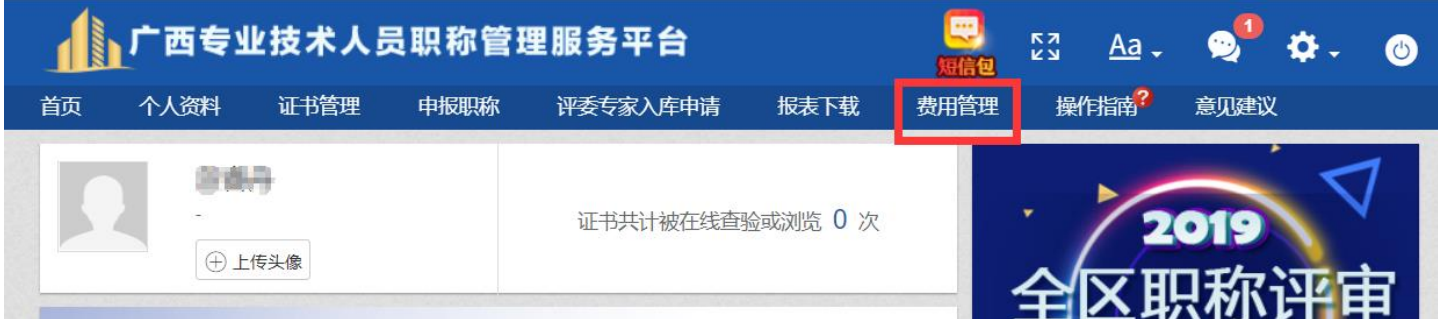

#### 在"费用记录"处点击"支付"按钮。

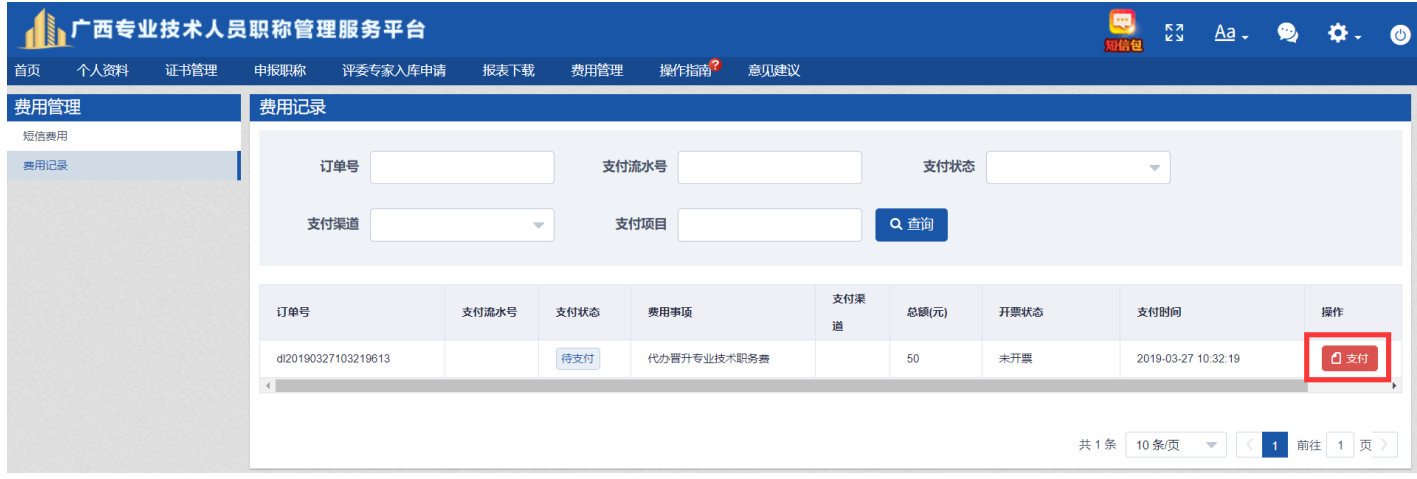

点击"立即支付",完成支付宝线上交费。交费成功后,请留意评审会相关信息。

## <span id="page-13-0"></span>3.2 职称认定申报

(1)点击"我要申报",选择申报级别及报送职改办。

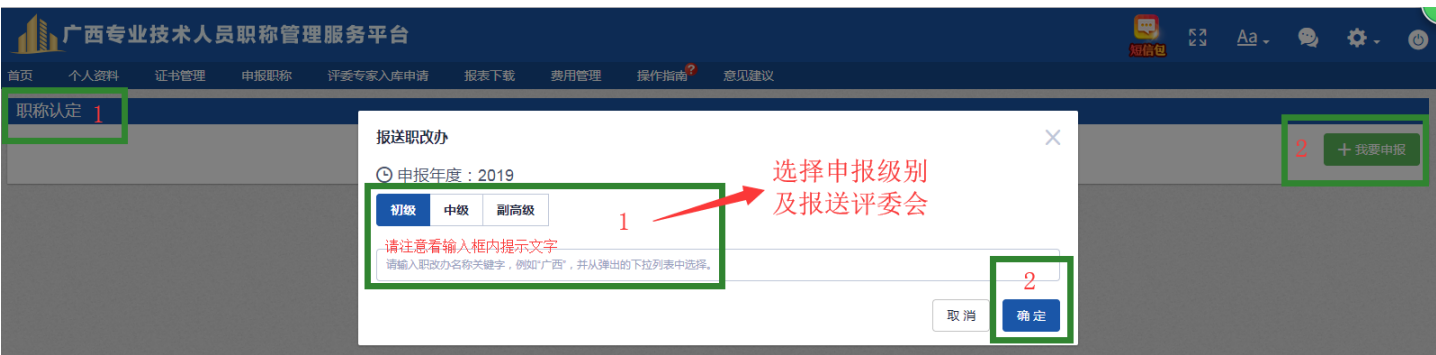

(2)进入信息填写界面,请根据字段要求如实填写。

系统左侧为职称申报信息项目列表,分别进行具体信息填写及相关材料附件上传,

## 完成后点击"保存"。

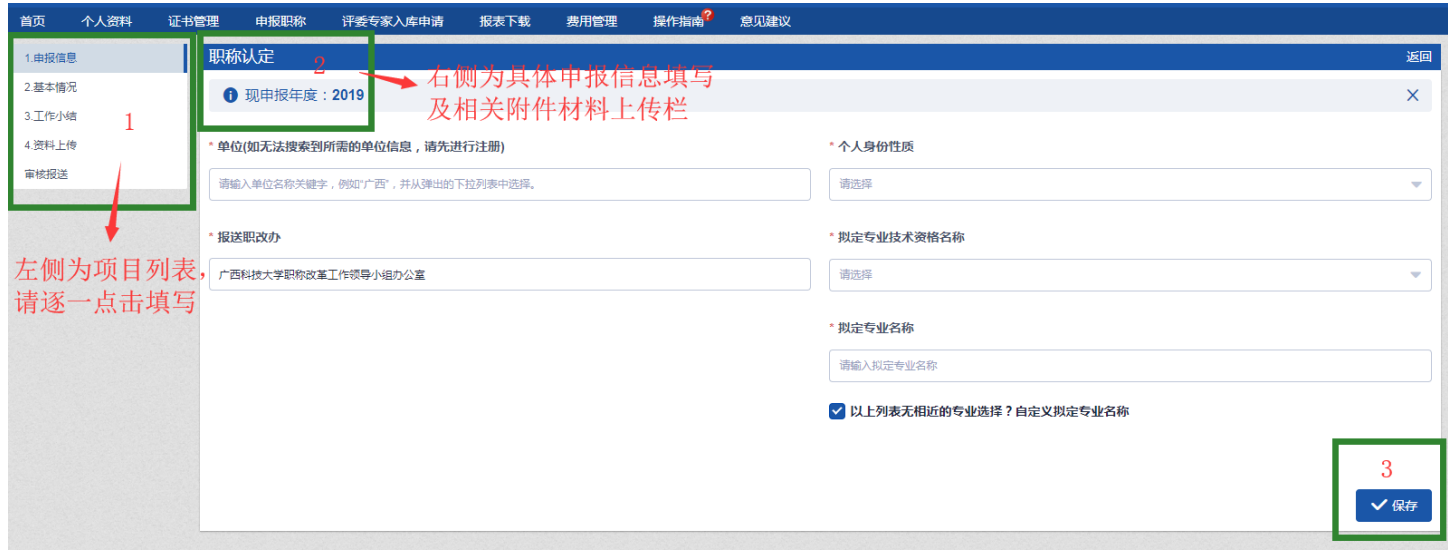

(3)所有带\*号的信息都为必录项。

注意:对每一类电子图片,在上传的页面栏位中都有相应的张数及大小限制、格 式只能为 jpg 或 jpeg 格式,若不合要求需要预先处理(查看 4.1[图片处理方法\)](#page-23-2)。

(4)材料填写完毕后,点击页面下方的"保存"按钮。每项信息填写完成后, 左边会显示绿色打钩符号,全部填写后,认真遵照填报说明,将申报信息数据报送 到单位。

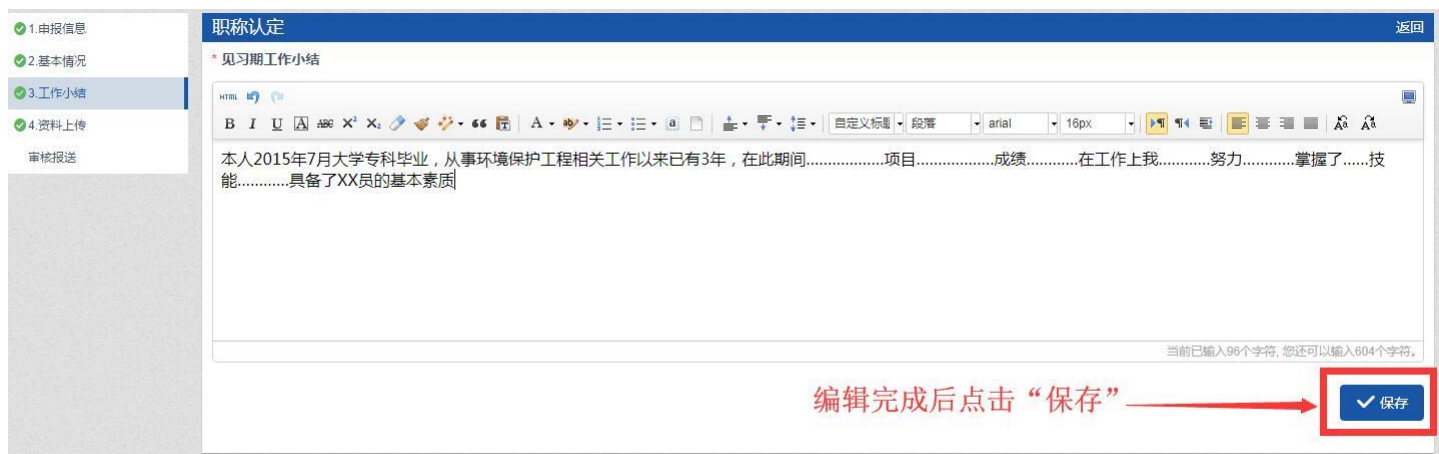

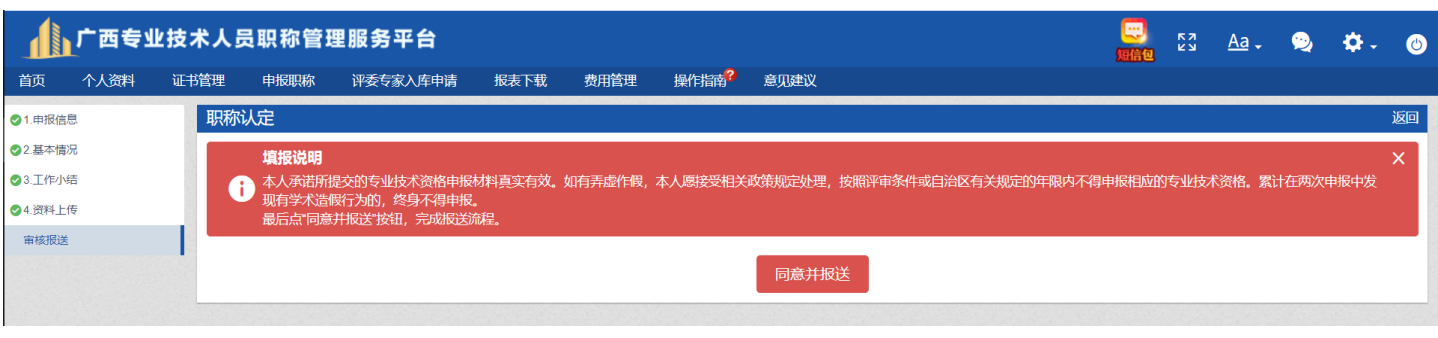

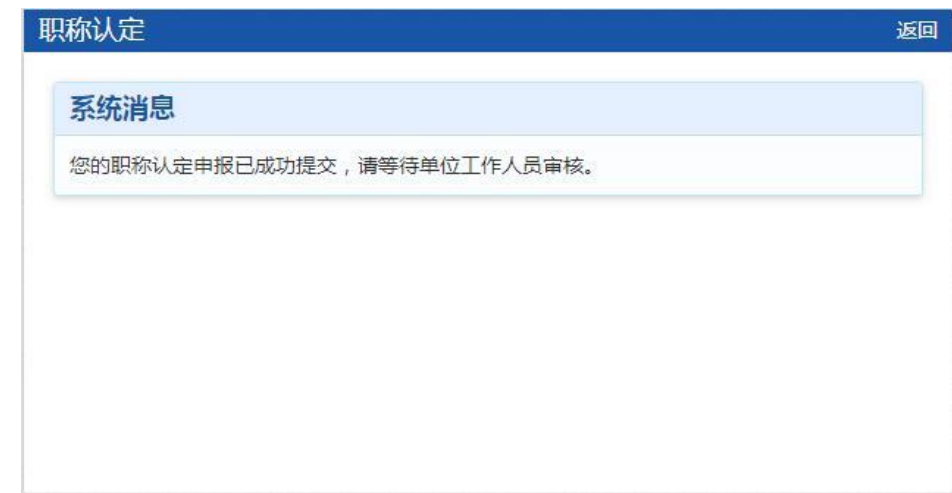

报送完成后,单位工作人员进行申报材料审核。

- (5)申报常用功能用法请查看 3.5 [申报常用功能](#page-19-0)
- (6)交费方法请查看 3.6 [交费](#page-22-0)

# <span id="page-15-0"></span>3.3 重新确认申报

(1)未创建申报的,点击"我要申报",选择申报级别及报送职改办。

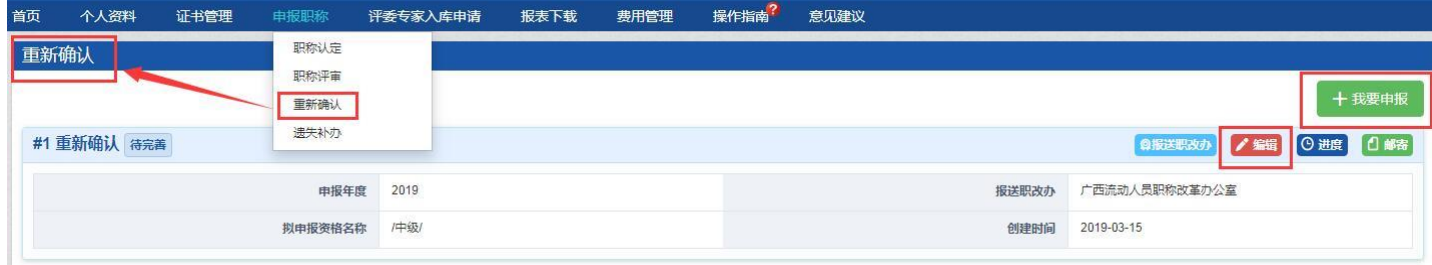

已创建申报的,点击"编辑"继续完善申报材料。

如需修改级别与报送职改,请点击"<sup>@报送职改办</sup>"进行更换。

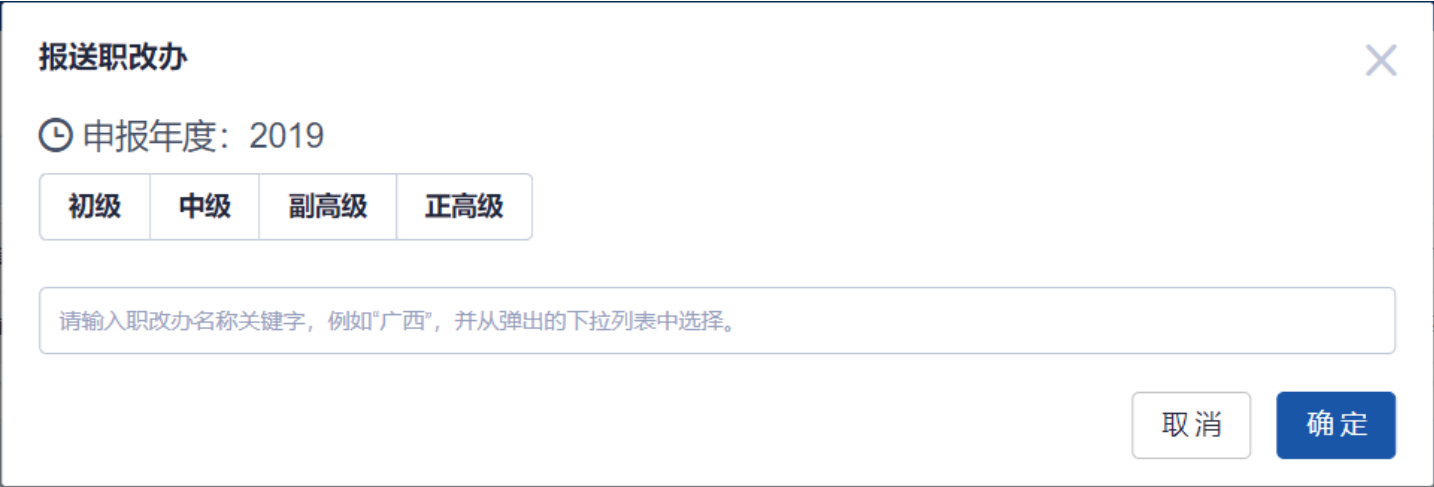

(2)进入信息填写界面,请根据字段要求如实填写。

系统左侧为职称申报项目列表,点击进入其单项材料填写界面,进行具体信息 填写及相关材料附件上传。

(3)单项材料填写完毕后,先点击页面下方的"保存"按钮。

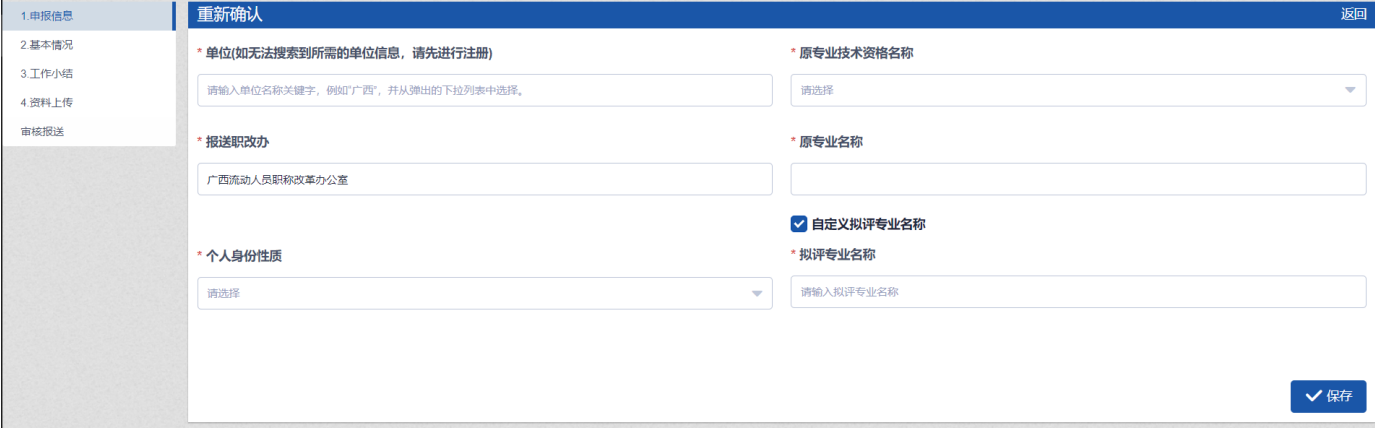

(4)所有带\*号的信息都为必录项。

注意:对每一类电子图片,在上传的页面栏位中都有相应的张数及大小限制、 格式只能为 jpg 或 jpeg 格式,若不合要求需要预先处理(查看 4.1 [图片处理方法\)](#page-23-2)。

(5)申报常用功能用法请查看 3.5 [申报常用功能](#page-19-0)。

(6)交费方法请查看 3.6 [交费。](#page-22-0)

#### <span id="page-17-0"></span>3.4 遗失补办申报

对遗失的职称证书进行公示作废和补办

中初级职称证书遗失,请与授予单位(批准机关)联系。

高级职称证书遗失,请与发证机关(评审会所在职改办)联系。

#### 注意事项:

根据广西壮族自治区职称改革工作领导小组办公室 《关于实行网上办理高级职 称重新确认 (认定)等事项的通知》桂职办〔2018〕72 号文件精神,高级职称证 书声明作废不再采用登报的方式进行公布,必须通过广西专业技术人员信息管理平 台进行公示,公示期为 5 个工作日,如未进行公示或公示时间不足,系统自动禁止 提交材料。请谨慎填写申请内容,一旦申请成功,原证书将作废。

(1)点击"我要申报",选择申报级别及报送职改办。

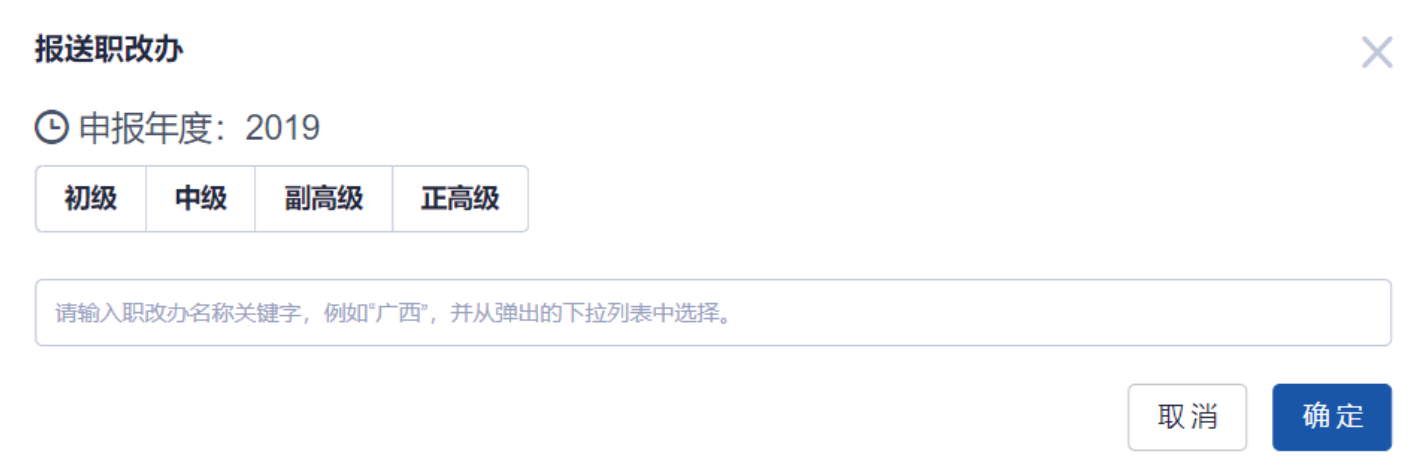

(2)进入信息填写界面,请根据字段要求如实填写。

系统左侧为职称申报项目列表,逐一点击后,在系统右侧进行具体信息填写及

相关材料附件上传。

(3) 第一项申报信息填写完毕后, 点击页面下方的"保存"按钮。保存后原证 书信息会在广西专业技术人员职称管理服务平台进行公示作废,公示期为 5 天。公 示期结束后,进行第二项资料上传。填写完毕后方可报送。

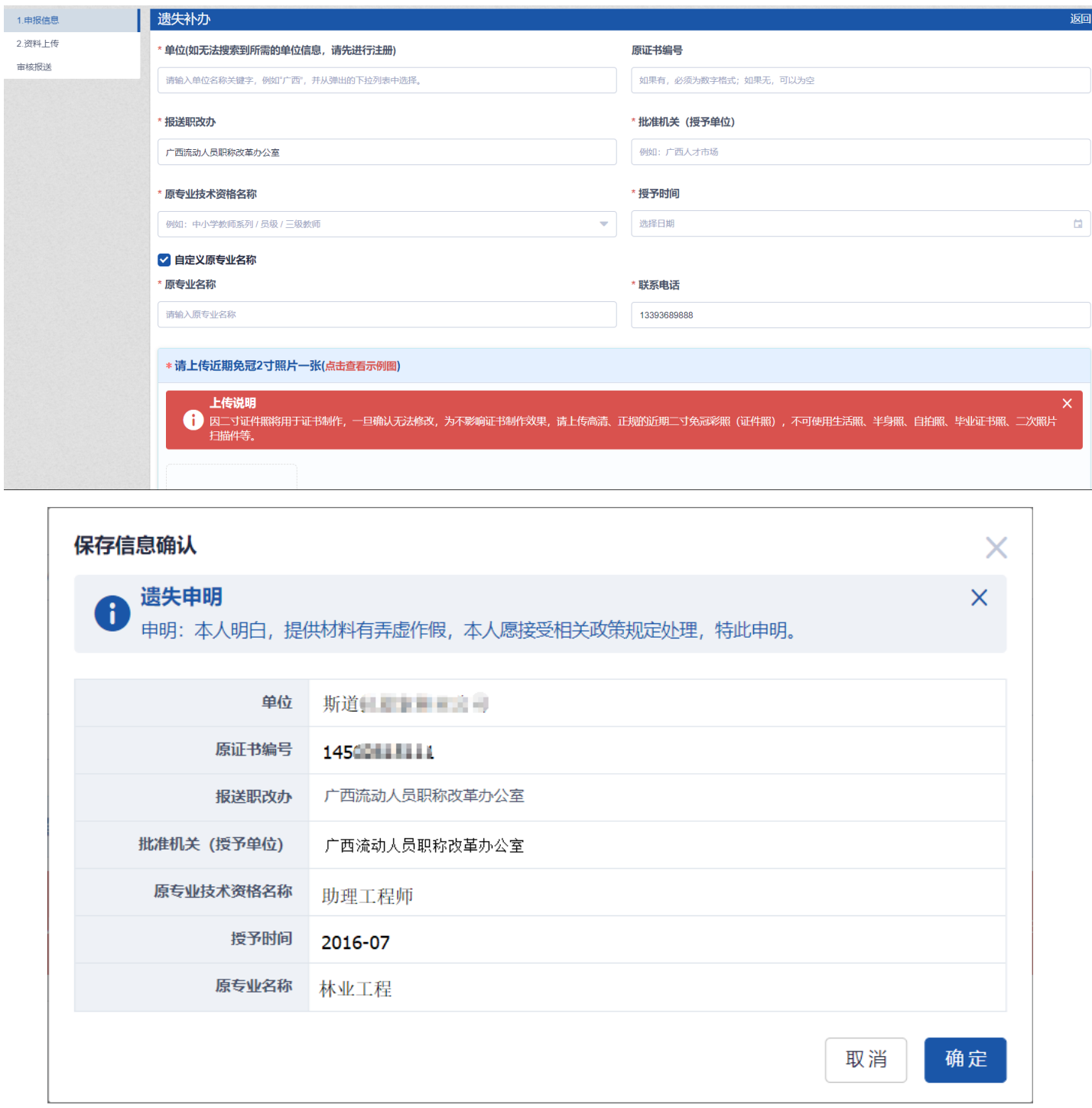

(4)所有带\*号的信息都为必录项。

注意:对每一类电子图片,在上传的页面栏位中都有相应的张数及大小限制、格 式只能为 jpg 或 jpeg 格式,若不合要求需要预先处理(查看 4.1[图片处理方法\)](#page-23-2)。

(5)申报常用功能用法请查看 3.5 [申报常用功能](#page-19-0)

(6)交费方法请查看 3.6 [交费](#page-22-0)

#### <span id="page-19-0"></span>3.5 申报常用功能

(1)报送职改办:修改当前报送的职改办、评审会。

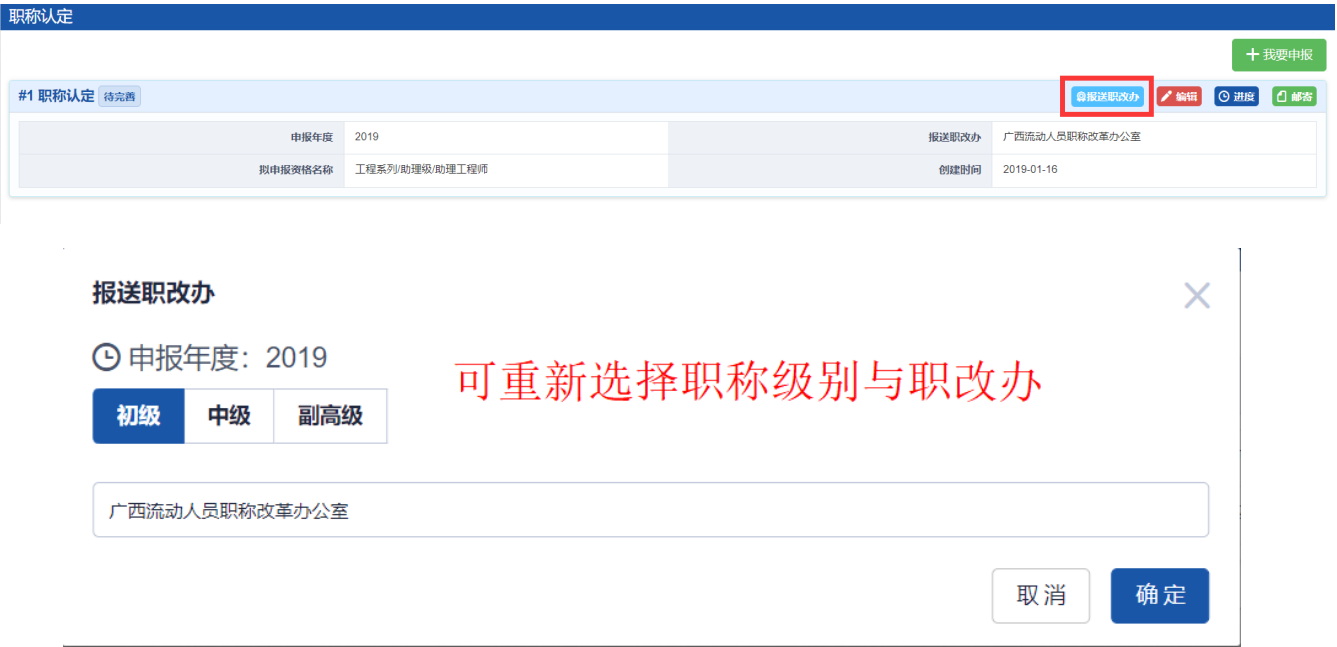

注意:已报送的申报信息数据不能更换报送职改办。

#### (2)编辑:对个人申报信息材料进行填写、修改、补充、图片上传等。

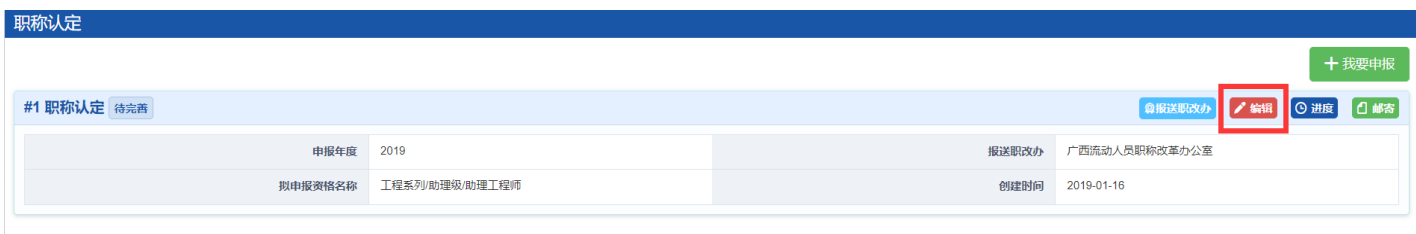

(3)撤回:如单位尚未审核个人的申报信息数据,个人可以撤回修改。

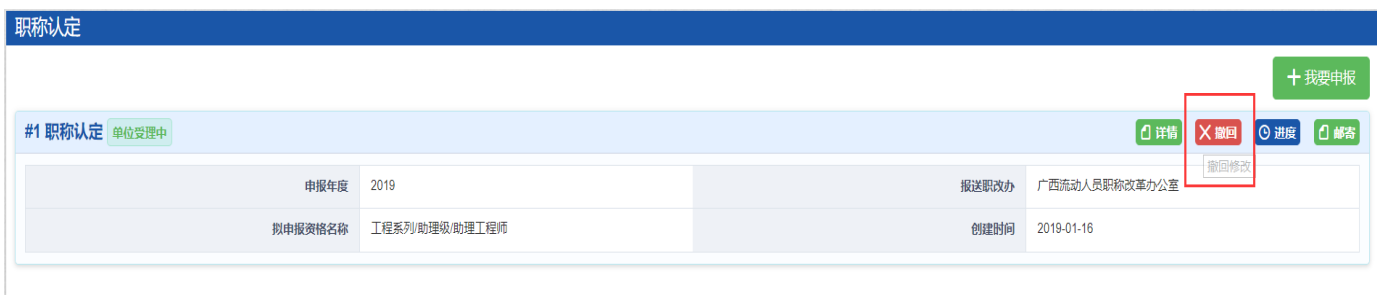

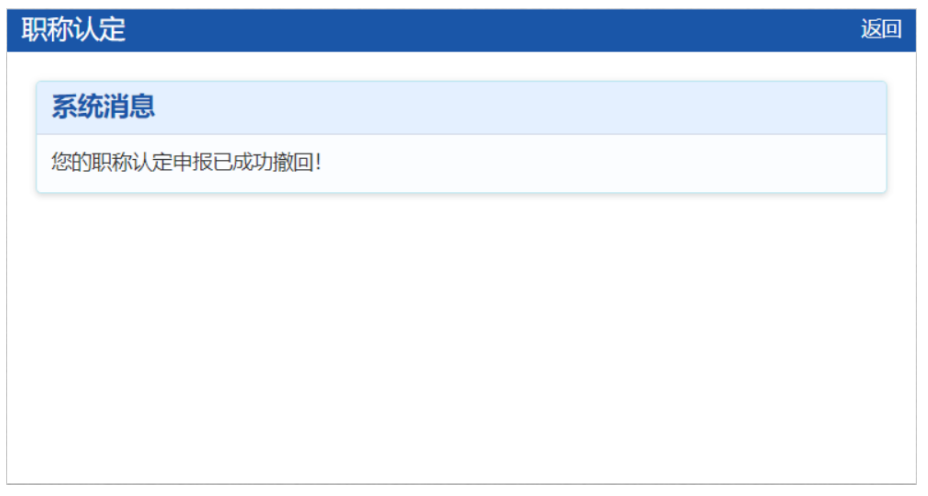

## (4)进度:查看当前所处申报环节与历史处理结果及意见。

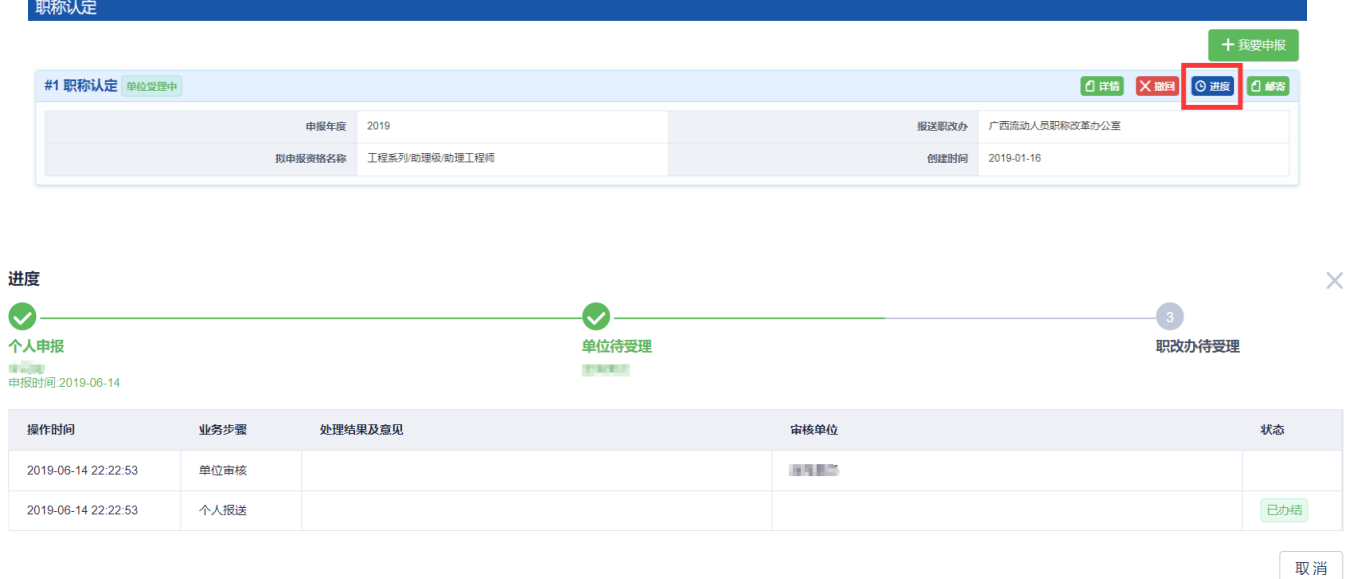

进度条从左向右进行,最右端打钩表示当前申报数据信息所处环节。

(如上图所示:当前申报进度处于"单位待受理"中,等待单位审核)

(5)详情:查看已报送的申报信息数据申报信息详细内容。

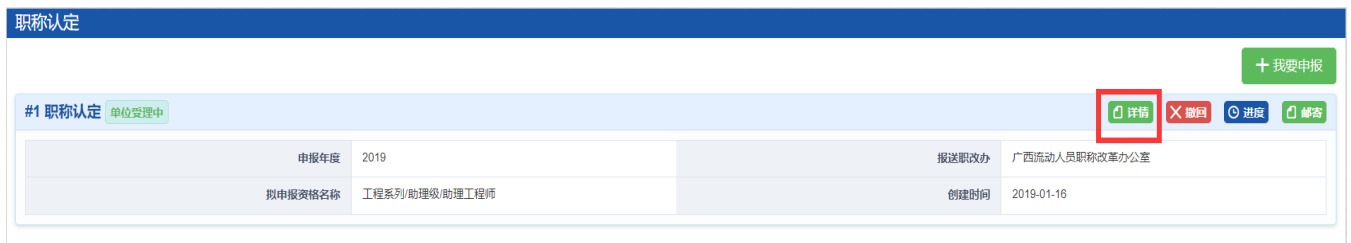

(6)邮寄:如果当前职改办(例如广西流动人员职称改革办公室)开通使用了 证书邮寄功能,则可使用。反之则不显示。

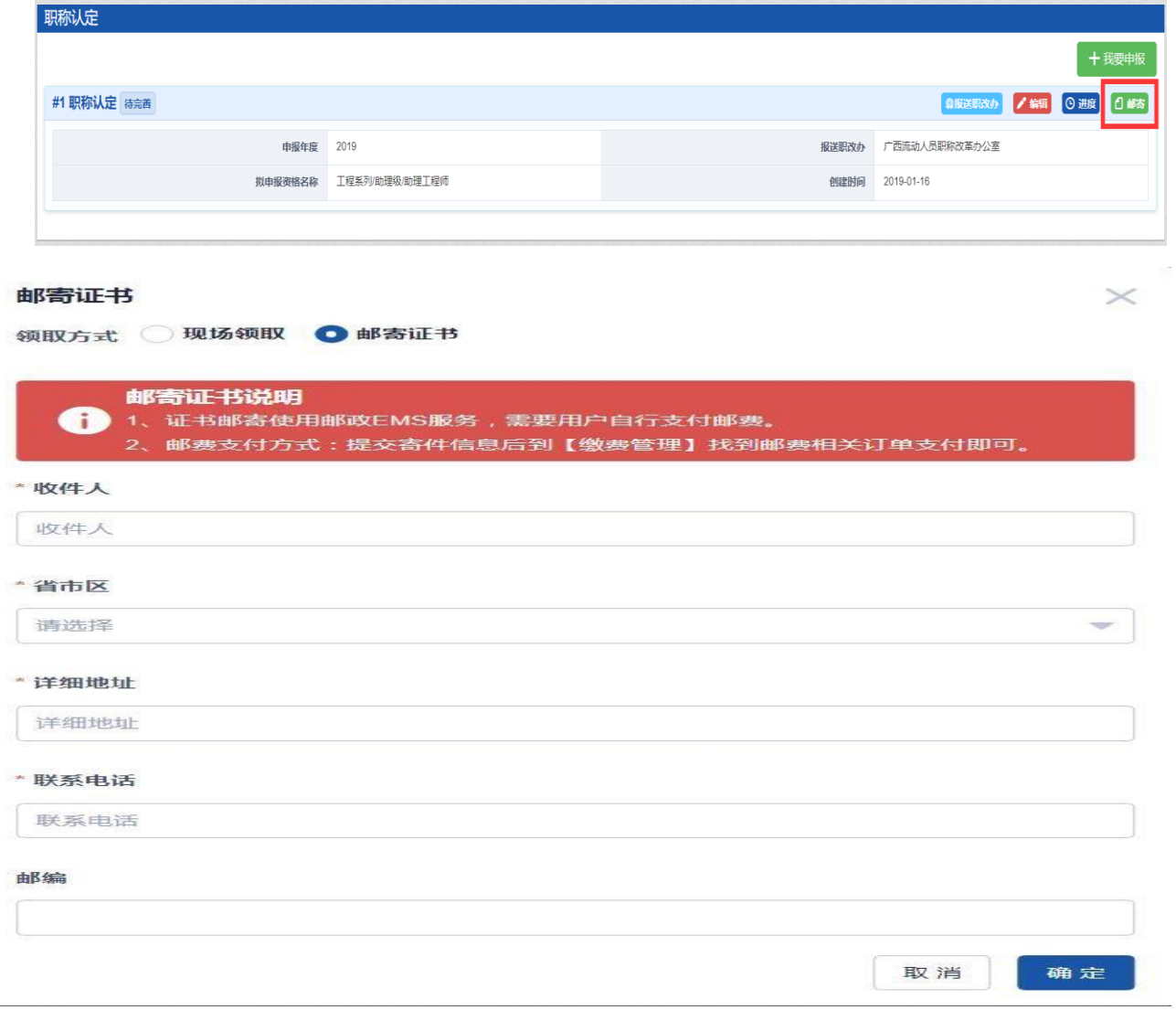

## <span id="page-22-0"></span>3.6 交费

此功能仅适用评审会能够通过本系统收取费用的情况。

如不能通过系统交费,则具体交费方式、项目及费用以评审会具体要求为准。

点击"费用管理"进入订单交费页面。

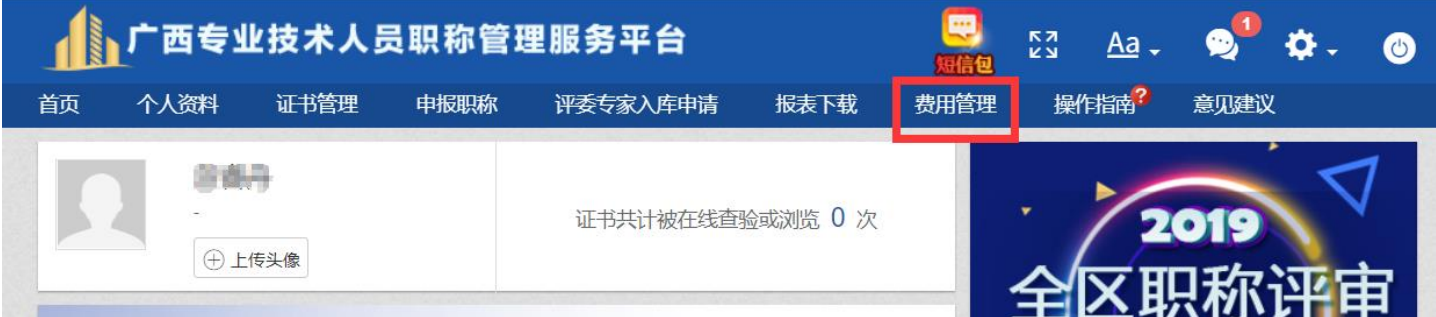

在"费用记录"处点击"支付"按钮。

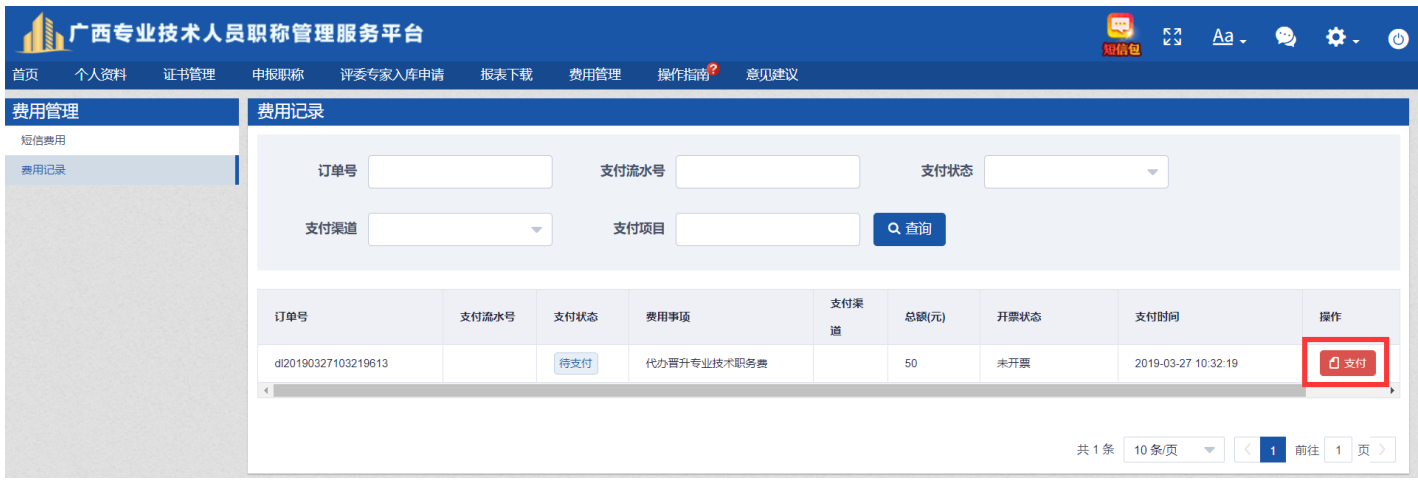

## 点击"立即支付",完成支付宝线上交费。交费成功后,请留意职改办相关信息。

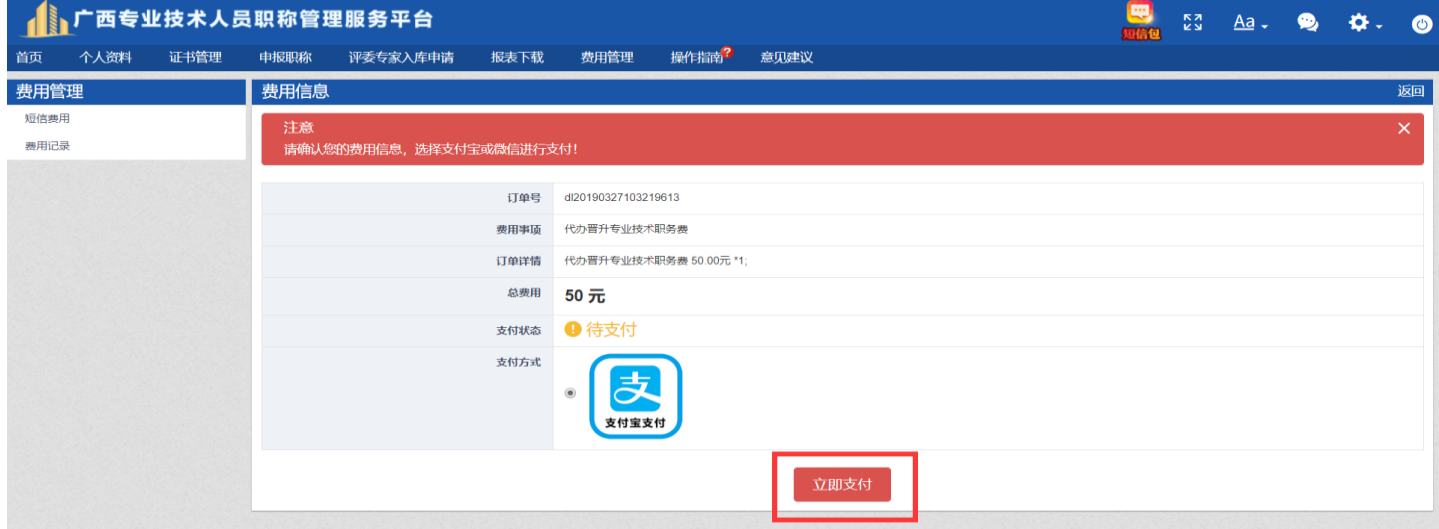

#### <span id="page-23-0"></span>3.7 审验

对以往取得的职称信息进行线上数据的审验和数字化归集。

#### 审验原则:

(1)中初级证书,由职称证书授予单位(批准机关)进行审验。

 (2)高级证书,由广西壮族自治区职称改革工作领导小组办公室进行审验。 具体操作详情请点击查看审验操作说明。

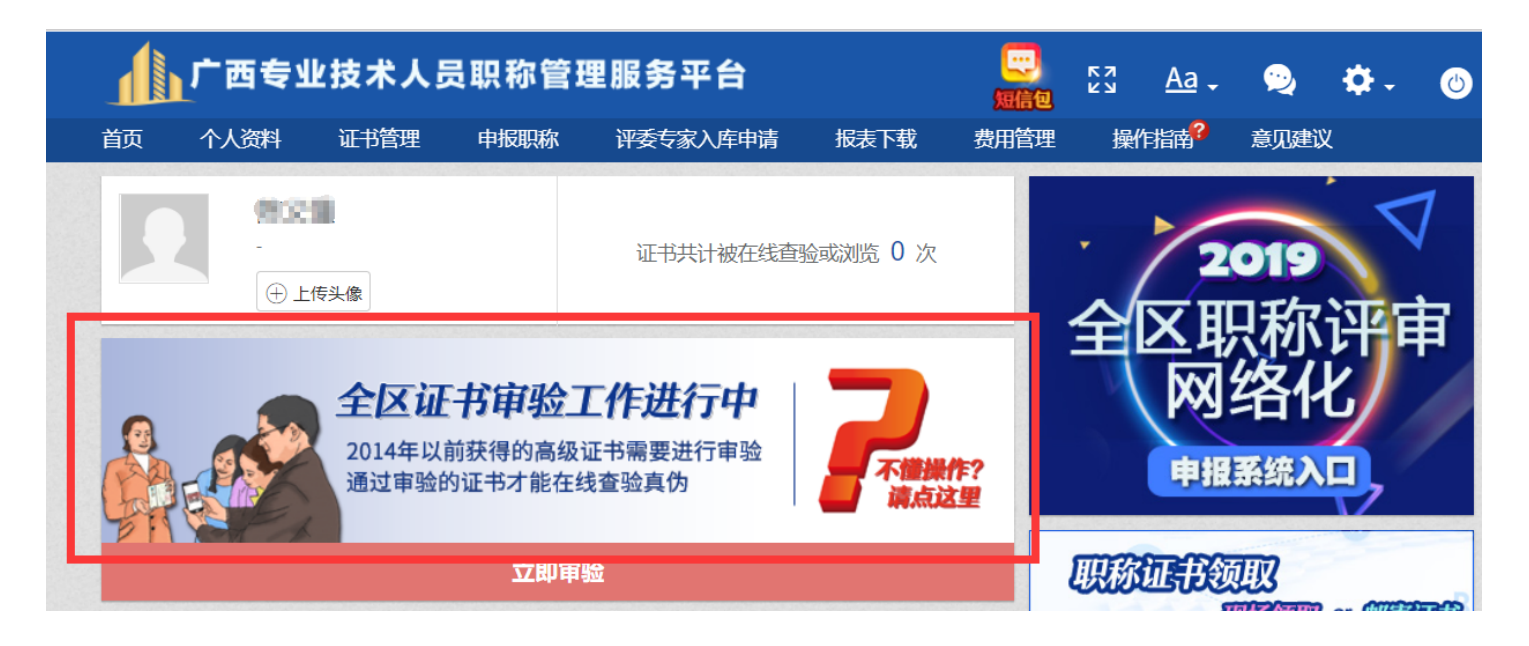

# <span id="page-23-1"></span>4.其它

#### <span id="page-23-2"></span>4.1 图片处理方法

(以美图秀秀 6.0 版为例)

(1)打开美图秀秀。 (2)点击"美化图片"。

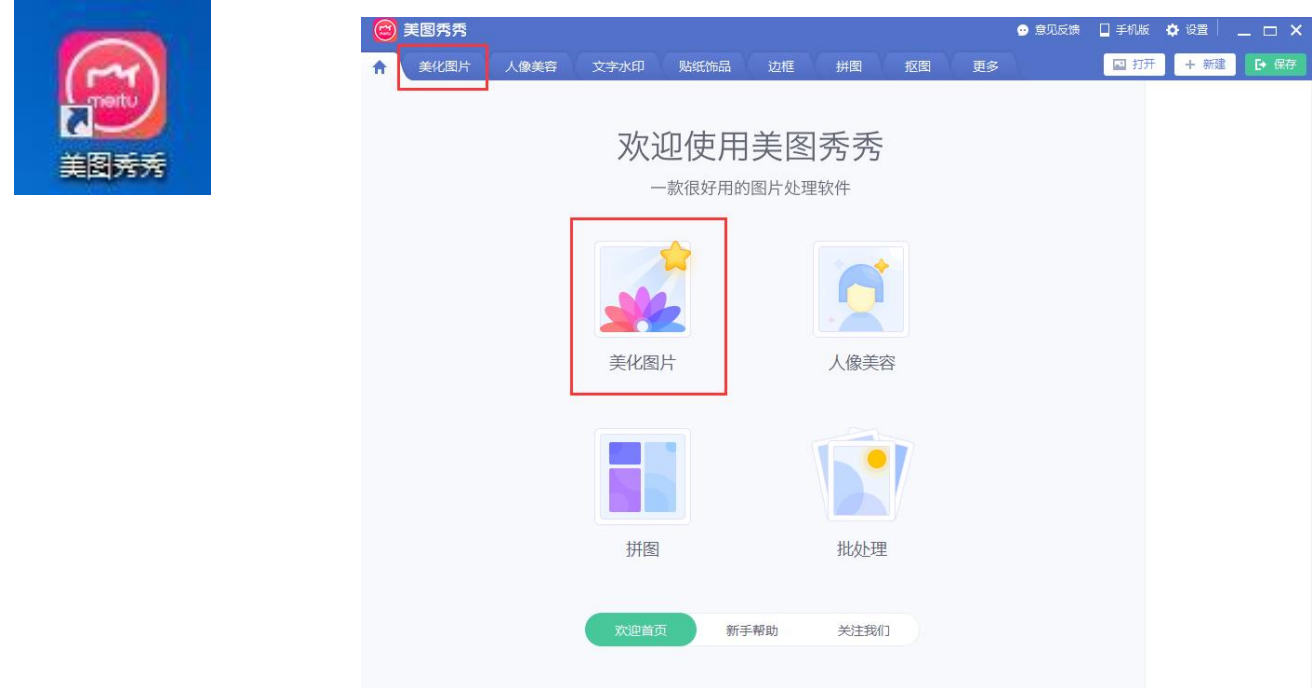

(3)点击"打开图片"。

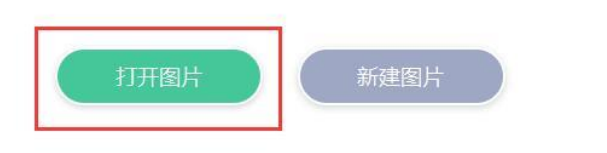

## (4)选择要处理的原图,点击"打开"。

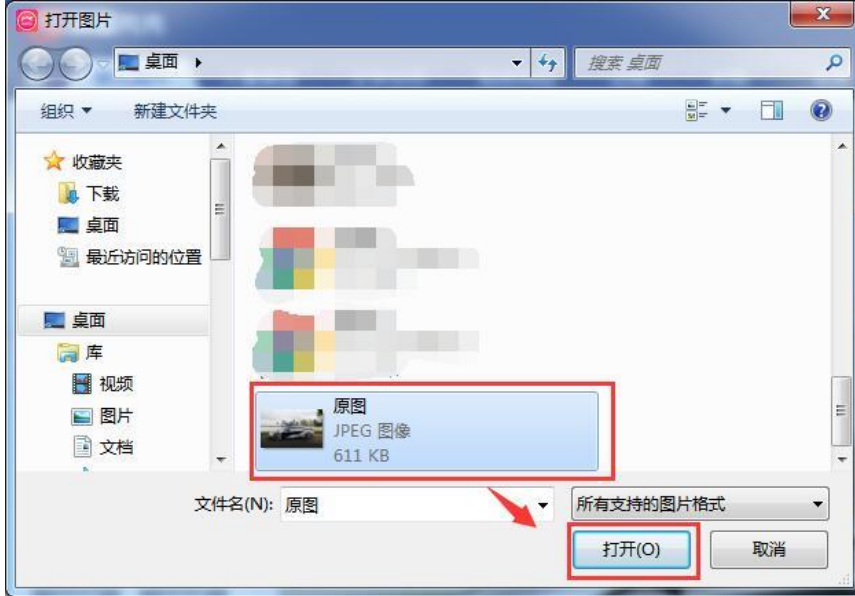

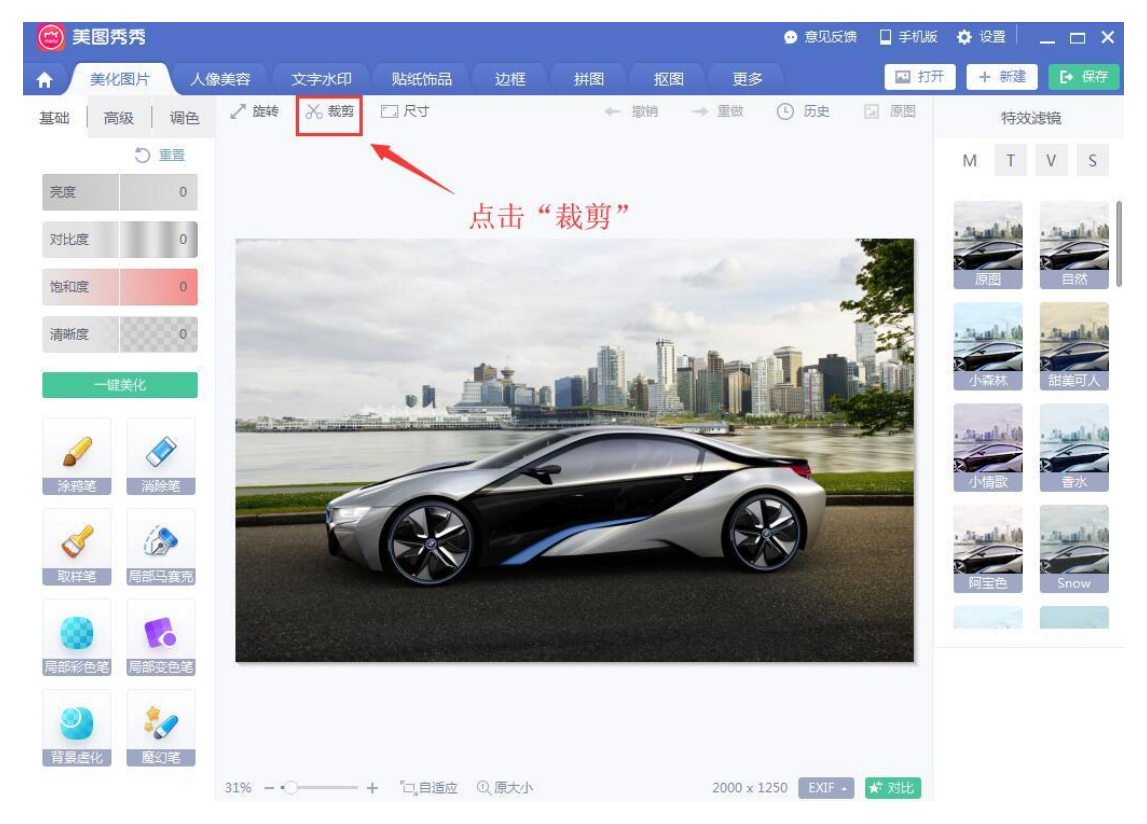

#### (5)如需要裁剪图片,点击"裁剪";若不需裁剪,请跳转至(7)。

(6)选取截取部分,点击"应用当前效果"。

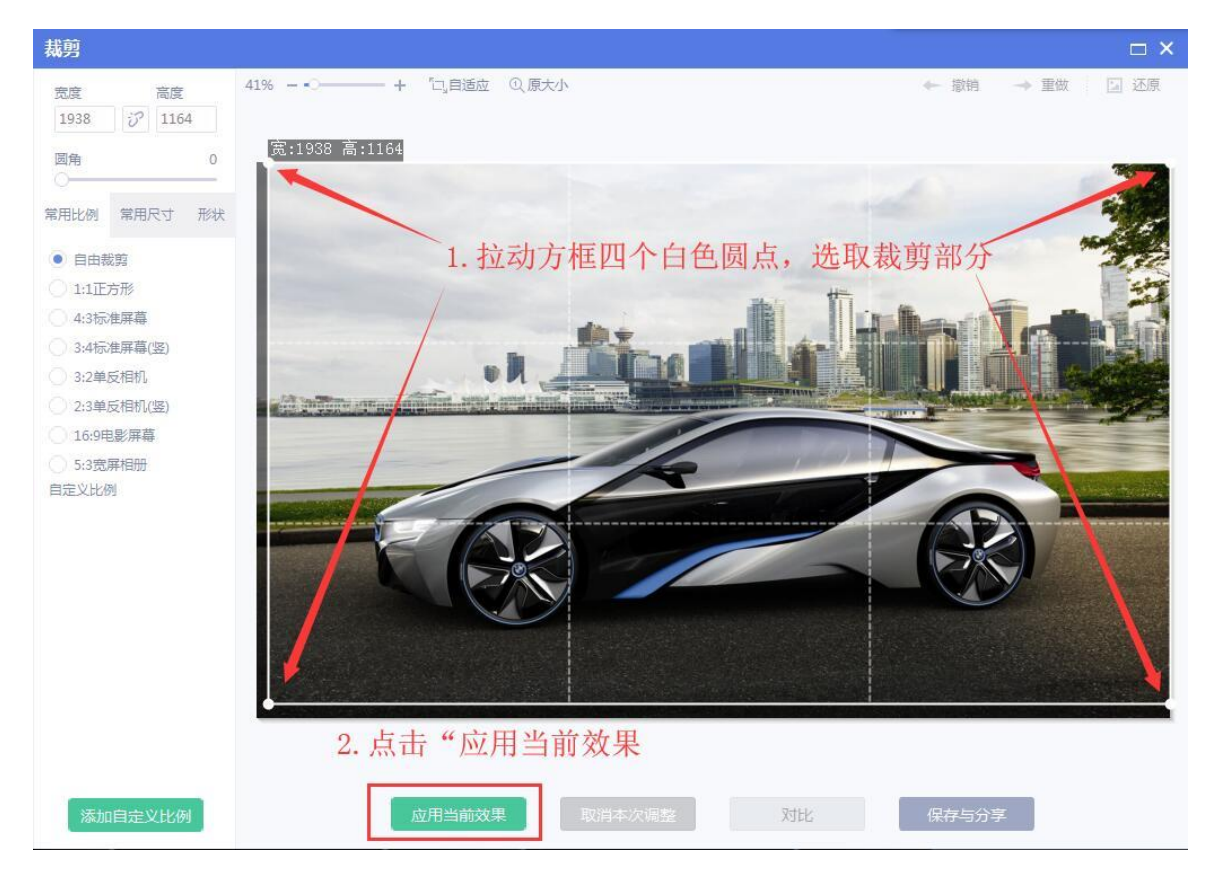

#### (7)点击右上角"保存"按钮。

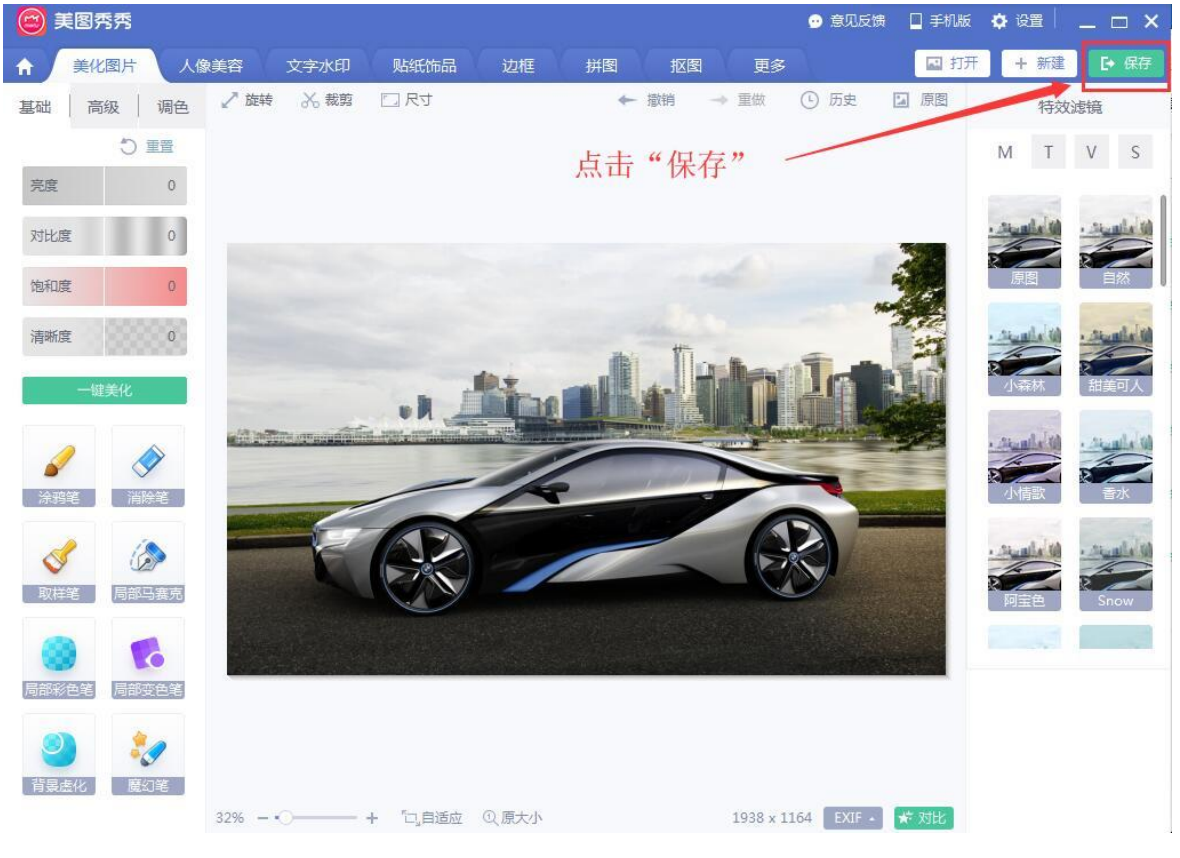

(8)设置图片名称、保存路径、格式、大小等。

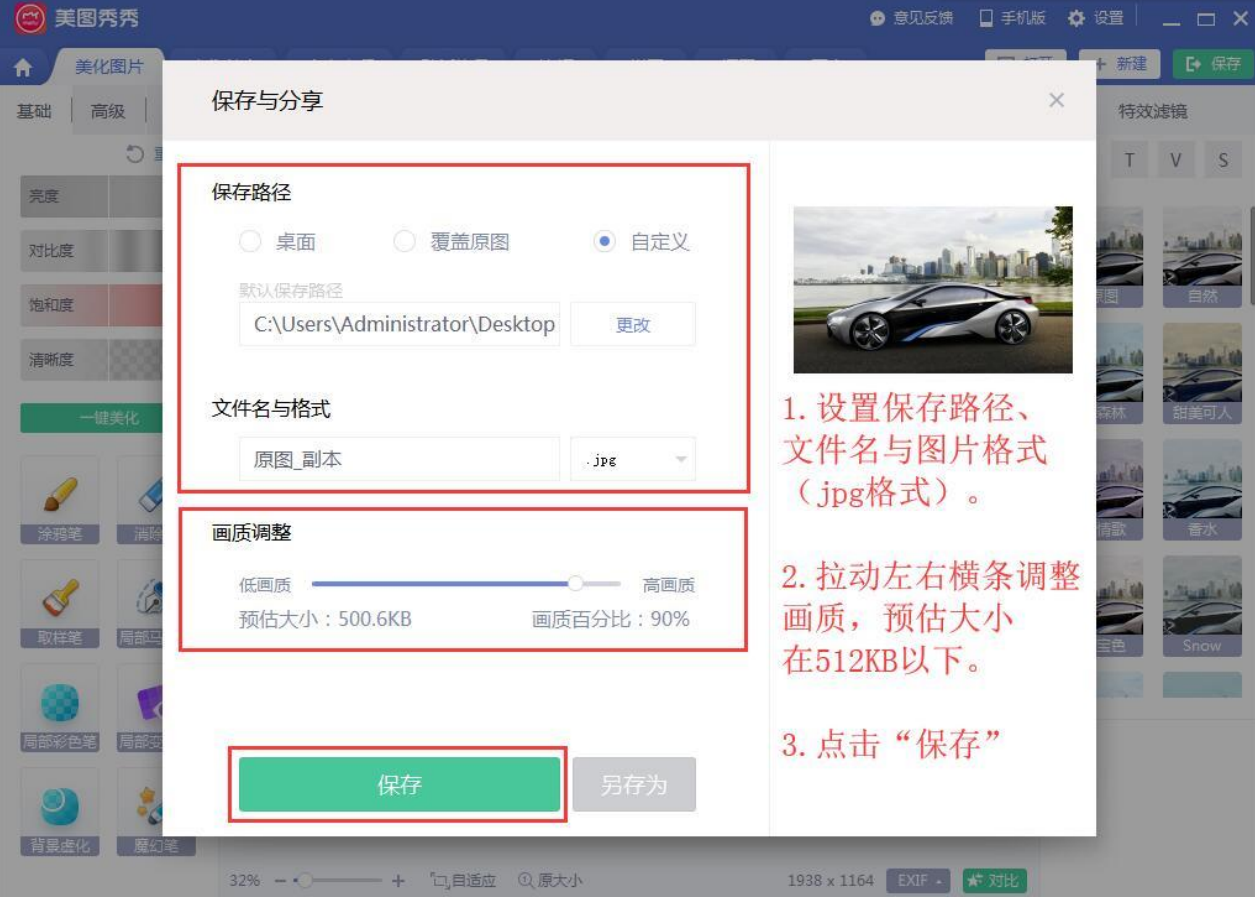

<sup>27</sup> / 28

(9)得到处理后的图片,在系统个人项目中上传。

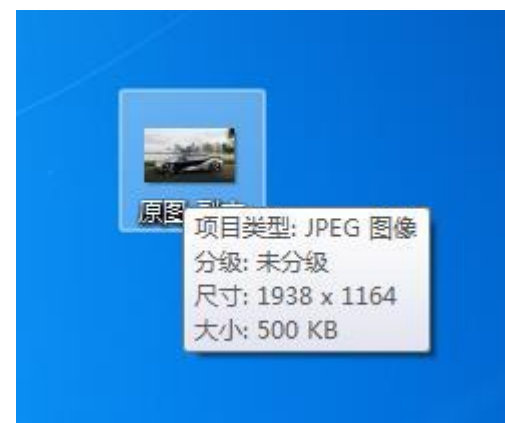